# **CISCO.**

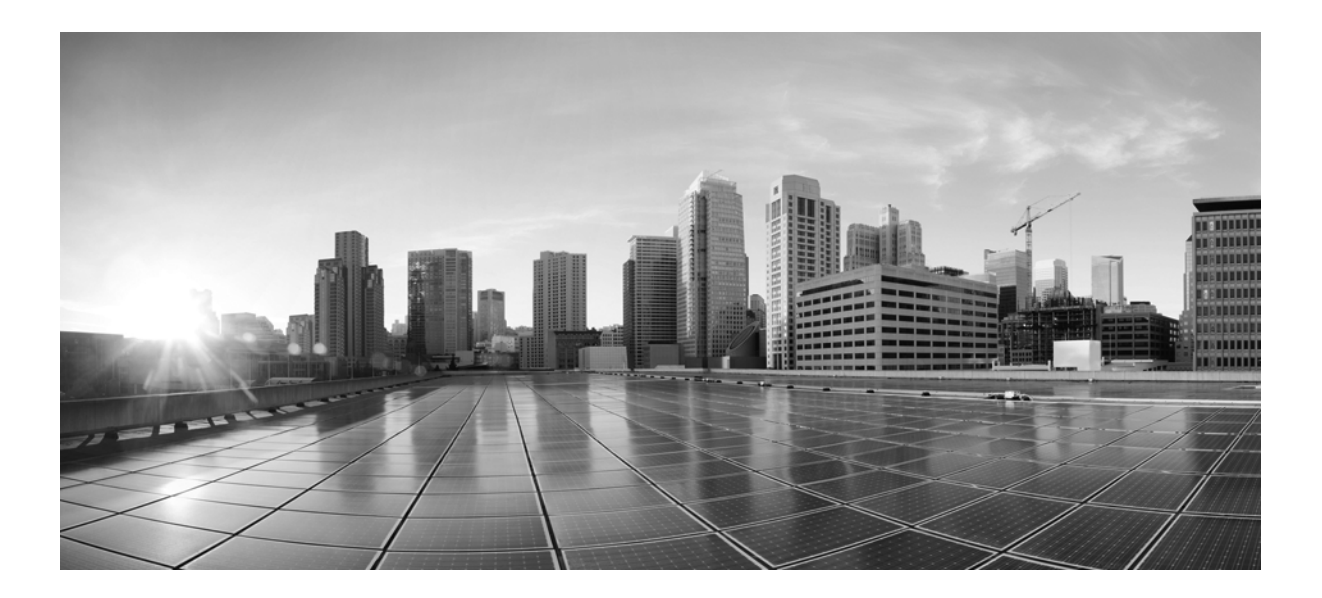

### **Cisco SSL Appliance 2000-8200 Getting Started Guide**

<span id="page-0-0"></span>Version 3.9.2 November 23, 2015

#### **Cisco Systems, Inc.**

[www.cisco.com](http://www.cisco.com)

Cisco has more than 200 offices worldwide. [Addresses, phone numbers, and fax numbers](http://www.cisco.com/go/offices)  are listed on the Cisco website at www.cisco.com/go/offices.

THE SPECIFICATIONS AND INFORMATION REGARDING THE PRODUCTS IN THIS MANUAL ARE SUBJECT TO CHANGE WITHOUT NOTICE. ALL STATEMENTS, INFORMATION, AND RECOMMENDATIONS IN THIS MANUAL ARE BELIEVED TO BE ACCURATE BUT ARE PRESENTED WITHOUT WARRANTY OF ANY KIND, EXPRESS OR IMPLIED. USERS MUST TAKE FULL RESPONSIBILITY FOR THEIR APPLICATION OF ANY PRODUCTS.

THE SOFTWARE LICENSE AND LIMITED WARRANTY FOR THE ACCOMPANYING PRODUCT ARE SET FORTH IN THE INFORMATION PACKET THAT SHIPPED WITH THE PRODUCT AND ARE INCORPORATED HEREIN BY THIS REFERENCE. IF YOU ARE UNABLE TO LOCATE THE SOFTWARE LICENSE OR LIMITED WARRANTY, CONTACT YOUR CISCO REPRESENTATIVE FOR A COPY.

The Cisco implementation of TCP header compression is an adaptation of a program developed by the University of California, Berkeley (UCB) as part of UCB's public domain version of the UNIX operating system. All rights reserved. Copyright © 1981, Regents of the University of California.

NOTWITHSTANDING ANY OTHER WARRANTY HEREIN, ALL DOCUMENT FILES AND SOFTWARE OF THESE SUPPLIERS ARE PROVIDED "AS IS" WITH ALL FAULTS. CISCO AND THE ABOVE-NAMED SUPPLIERS DISCLAIM ALL WARRANTIES, EXPRESSED OR IMPLIED, INCLUDING, WITHOUT LIMITATION, THOSE OF MERCHANTABILITY, FITNESS FOR A PARTICULAR PURPOSE AND NONINFRINGEMENT OR ARISING FROM A COURSE OF DEALING, USAGE, OR TRADE PRACTICE.

IN NO EVENT SHALL CISCO OR ITS SUPPLIERS BE LIABLE FOR ANY INDIRECT, SPECIAL, CONSEQUENTIAL, OR INCIDENTAL DAMAGES, INCLUDING, WITHOUT LIMITATION, LOST PROFITS OR LOSS OR DAMAGE TO DATA ARISING OUT OF THE USE OR INABILITY TO USE THIS MANUAL, EVEN IF CISCO OR ITS SUPPLIERS HAVE BEEN ADVISED OF THE POSSIBILITY OF SUCH DAMAGES.

Cisco and the Cisco logo are trademarks or registered trademarks of Cisco and/or its affiliates in the U.S. and other countries. To view a list of Cisco trademarks, go to this URL[: www.cisco.com/go/trademarks.](http://www.cisco.com/go/trademarks) Third-party trademarks mentioned are the property of their respective owners. The use of the word partner does not imply a partnership relationship between Cisco and any other company. (1110R)

Any Internet Protocol (IP) addresses and phone numbers used in this document are not intended to be actual addresses and phone numbers. Any examples, command display output, network topology diagrams, and other figures included in the document are shown for illustrative purposes only. Any use of actual IP addresses or phone numbers in illustrative content is unintentional and coincidental.

© 2015 Cisco Systems, Inc. All rights reserved.

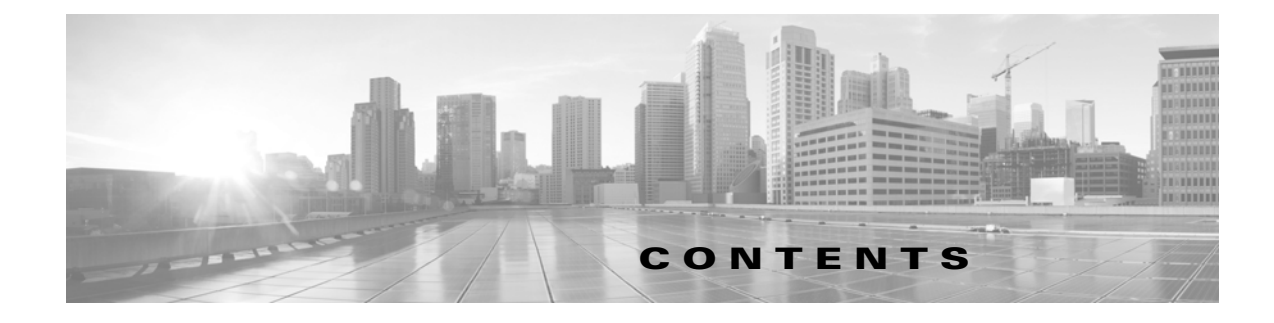

Version 3.9.2 [November 20, 2015](#page-0-0)

 $\Gamma$ 

**[CHAPTER](#page-4-0) 1 [Introduction](#page-4-1) 1-1**

[Introduction](#page-4-2) **1-1** [Related Documents](#page-4-3) **1-1** [Document Conventions](#page-5-0) **1-2** [Safety](#page-5-1) **1-2** [Unpack the Cisco SSL2000 or SSL8200](#page-6-0) **1-3** [SSL2000 and SSL8200 Specifications](#page-6-1) **1-3** [SSL2000 Front Panel](#page-8-0) **1-5** [SSL2000 Back Panel](#page-9-0) **1-6** [SSL8200 Front Panel](#page-10-0) **1-7** [SSL8200 Back Panel](#page-11-0) **1-8** [SSL2000 & SSL8200 Physical LEDs and Buttons](#page-12-0) **1-9** [SSL2000 and SSL8200 Installation](#page-15-0) **1-12** [Rack Mounting](#page-15-1) **1-12** [Connect to the SSL2000 & SSL8200](#page-16-0) **1-13** [Connect to the Management Network](#page-16-1) **1-13** [Connect to the Network and Attached Appliances](#page-17-0) **1-14** [Console Configuration](#page-17-1) **1-14** [Connect to the Console](#page-18-0) **1-15** [Configure Putty for the Console Connection](#page-18-1) **1-15** [Configure the Cisco SSL Appliance](#page-20-0) **1-17** [Update the IP Address Using a Serial Console](#page-23-0) **1-20** [Set up the Console](#page-23-1) **1-20** [Configure a Static IPv4 Address](#page-23-2) **1-20** [Configure an IPv6 Address](#page-24-0) **1-21** [Power On and Initial Configuration - WebUI](#page-24-1) **1-21** [Power On](#page-25-0) **1-22** [Get the IP Address](#page-25-1) **1-22** [Bootstrap States](#page-26-0) **1-23** [Bootstrap: Master Key Mode](#page-27-0) **1-24**

[Create a Password](#page-27-1) **1-24** [Bootstrap: Management User Setup](#page-29-0) **1-26** [Configure IP Addresses with the WebUI](#page-30-0) **1-27** [Configure IPv4 Static with the LCD Screen](#page-31-0) **1-28** [Complete System Configuration](#page-32-0) **1-29** [Power Off](#page-36-0) **1-33** [Monitor the System](#page-37-0) **1-34** [Configure PKI](#page-41-0) **1-38** [Getting Help](#page-43-0) **1-40**

 $\mathsf I$ 

 $\blacksquare$ 

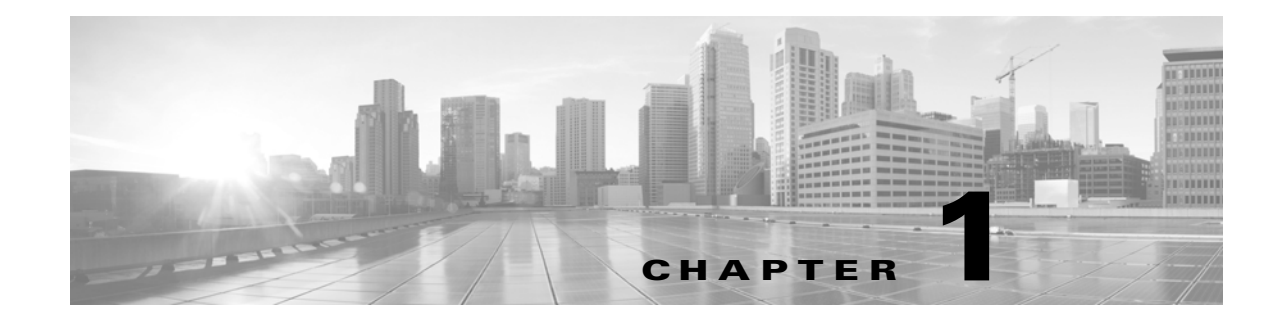

## <span id="page-4-1"></span><span id="page-4-0"></span>**Introduction**

**Revised: November 23, 2015** 

## <span id="page-4-2"></span>**Introduction**

This guide describes how to get started using the Cisco SSL Appliance. It provides a physical overview of each appliance and discusses rack mounting. It shows how to configure the minimum set of system options and gets you ready to deploy your appliance.

Throughout this document the term SSL is used to mean both SSL and TLS, unless explicitly indicated. Secure Socket Layer (SSL) has been largely replaced by Transport Layer Security (TLS) which is the more up to date standard derived from SSL. Both SSL and TLS traffic are present in networks today and the Cisco SSL Appliance is capable of inspecting both types of traffic.

**Caution** The embedded software contained within the Cisco SSL Appliance is subject to licensing terms and conditions imposed by Cisco, and third party software providers. You should only use the Cisco SSL Appliance if you agree to these licensing conditions; see the *Cisco SSL2000 and SSL8200 Administration and Deployment Guide* for licensing details.

**Note** The act of "inspecting" SSL traffic may be subject to corporate policy guidelines and/or national legislation. It is your responsibility to ensure that your use of the Cisco SSL Appliance is in accordance with any such legal or policy requirements.

The *Cisco SSL Appliance Administration & Deployment Guide* provides full details on all of the options available in the Cisco SSL Appliance, and should be consulted for more complex configurations and deployment examples.

### <span id="page-4-3"></span>**Related Documents**

 $\mathbf I$ 

Other documentation for the Cisco SSL Appliance line of products is available.

- **•** *Cisco SSL1500 Quick Start Guide*; see for initial setup information
- **•** *Cisco SSL Appliance Administration and Deployment Guide*, Version 3.9.x a; see for deployment and configuration information

 **•** *Cisco SSL Appliance Release Notes*; see for software updates, fixes, issues

Use the current Cisco FireSIGHT System documentation roadmap to access current Cisco SSL Appliance documentation:

www.cisco.com/documentation/pubs/SSL%20Visibility

### <span id="page-5-0"></span>**Document Conventions**

The following conventions are used throughout this document.

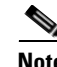

**Note** This style indicates a "note" providing additional information that the reader may be interested in.

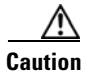

**Caution** This style indicates a "caution" providing additional information that the reader needs to pay attention to.

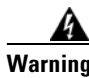

**Warning This style indicates a "warning" indicating information warning the reader of potential bodily harm.**

 $\frac{D}{Tip}$  This style indicates a helpful hint.

Many procedures have the "Select Menu > Action" format, where the > means "then select."

A selection in the Platform Management menu is often shown as (Platform Management) > Feature, as the name you actually see will be that of your appliance.

### <span id="page-5-1"></span>**Safety**

Adhere to the warnings and cautions listed in this document when installing or working with the Cisco SSL Appliance. Read the separate Safety Notice included in the Cisco SSL Appliance packaging.

Read all the installation instructions carefully before connecting the appliance to its power source.

### **Ventilation**

The Cisco SSL Appliance vents (on the front panel) and the fan openings (on the back panel) are provided for ventilation and reliable operation of the product and to protect it from overheating. These openings must not be blocked or covered. This product must not be placed in a built-in installation unless proper ventilation is provided.

#### **Power Cords**

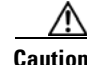

**Caution** The power supply cords are used as the main disconnect device. Ensure that the socket outlet is located or installed near the equipment and is easily accessible. The SSL2000 and SSL8200 have a dual redundant power supply that is powered by two separate power cords. Always disconnect BOTH cords to remove power from the unit. Disconnect power cables carefully.

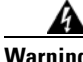

**Warning To reduce the risk of electrical shock, do not disassemble this product. Return it to Cisco when service or repair work is required. Opening or removing covers may expose the user to dangerous voltage or other risks. Incorrect assembly can cause electric shock when this appliance is subsequently used.**

## <span id="page-6-0"></span>**Unpack the Cisco SSL2000 or SSL8200**

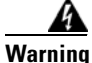

I

**Warning Take electrostatic discharge control measures before unpacking or installing the appliance.**

Carefully unpack the Cisco SSL Appliance. Compare the actual contents with the table to ensure that you have received all ordered components.

The package also includes the Software License Agreement, a Safety and Regulatory Compliance Guide, and the Quick Start Guide.

| Part                               | <b>Description</b>                    | <b>Quantity</b> |
|------------------------------------|---------------------------------------|-----------------|
| Cisco SSL2000 or SSL8200 appliance | 1U or 2U rack mountable device        |                 |
| 2 x Power Cords                    | One for each redundant supply         | ∠               |
| Rack mounting rails                | Set of rails to rack mount the device |                 |
|                                    |                                       |                 |
| Number of Components               |                                       |                 |

*Table 1-1 Packing List*

### <span id="page-6-1"></span>**SSL2000 and SSL8200 Specifications**

Where hardware or software features differ between the two models the features for each product will be shown separately. Any features not explicitly identified as relating to only one model apply to both products, including Netmod information.

The specifications shown in each table may change over time, any changes will be reflected in new versions of this documentation which may be downloaded from the Cisco Support site.

 $\mathsf I$ 

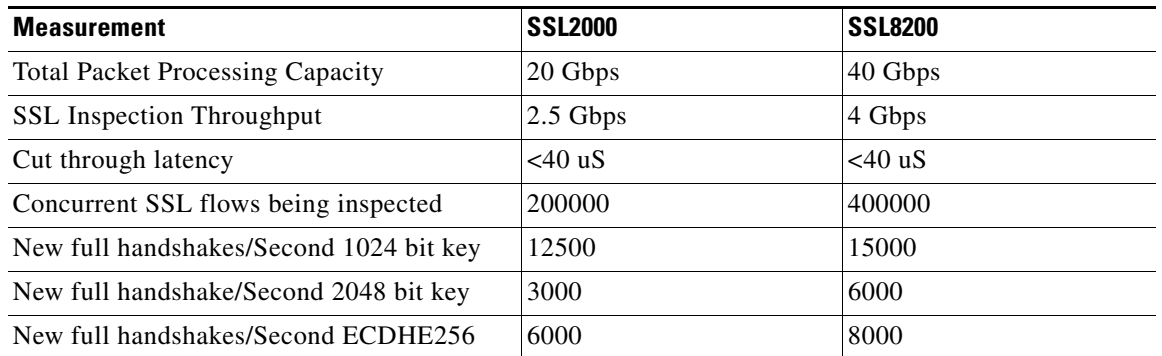

#### *Table 1-2 Cisco SSL Appliance Comparison*

#### *Table 1-3* SSL2000 Specifications

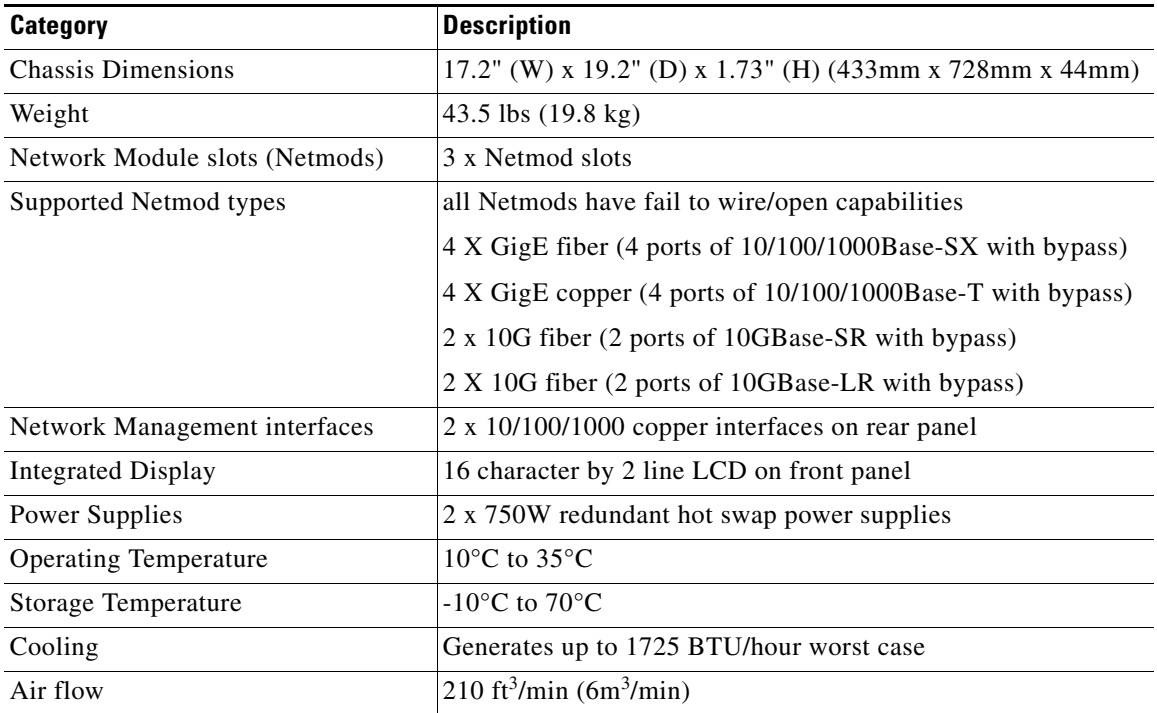

#### *Table 1-4 SSL8200 Specifications*

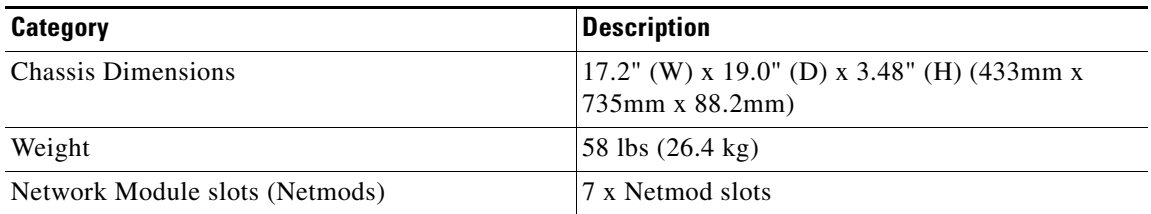

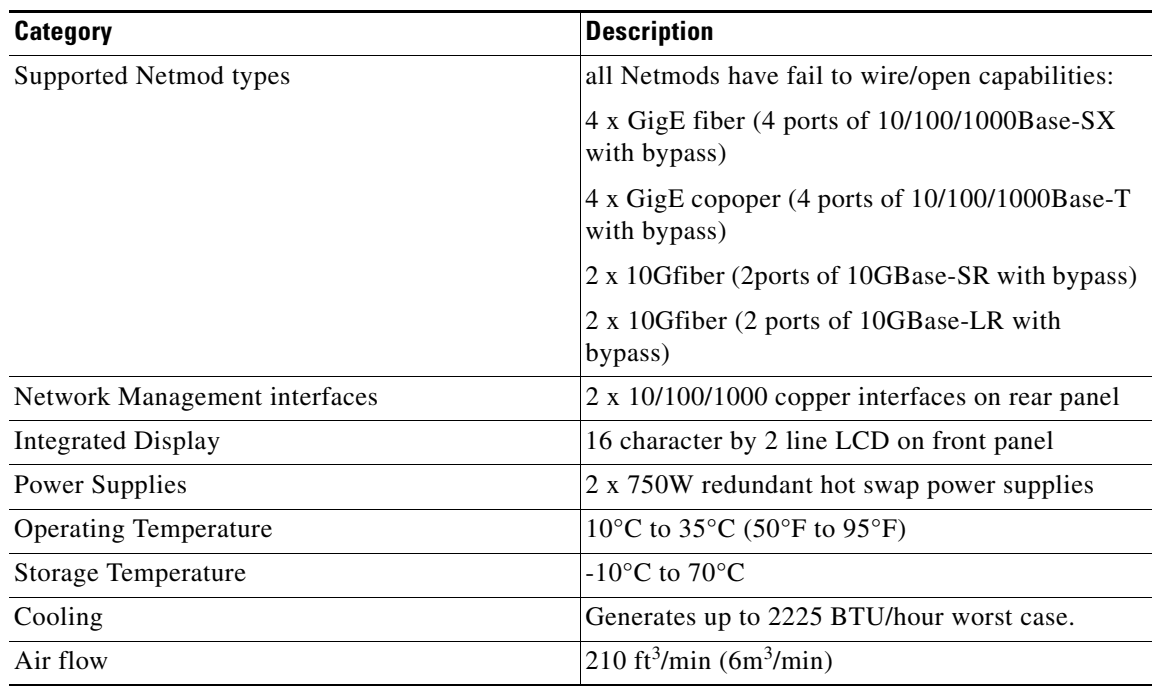

#### *Table 1-4 SSL8200 Specifications*

### <span id="page-8-0"></span>**SSL2000 Front Panel**

 $\Gamma$ 

The SSL2000 has three front facing modular I/O bays that allow for flexibility in the number of network interfaces and in the type of media supported. Up to 12 GigE or up to 6 10 GigE interfaces can be installed. See [Front Panel LEDs, page 1-9](#page-12-1) for information on LED indicators.

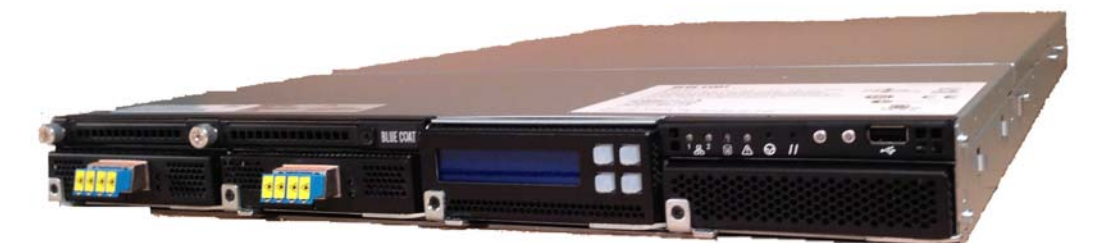

This example shows the front panel of an SSL2000 with four 10 GigE fiber interfaces.

The front panel has indicators, buttons, and an LCD display with keypad buttons corresponding to the rightmost locations on the LCD screen.

*Figure 1-1 LCD and Keypad*

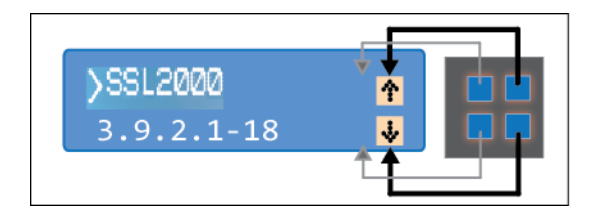

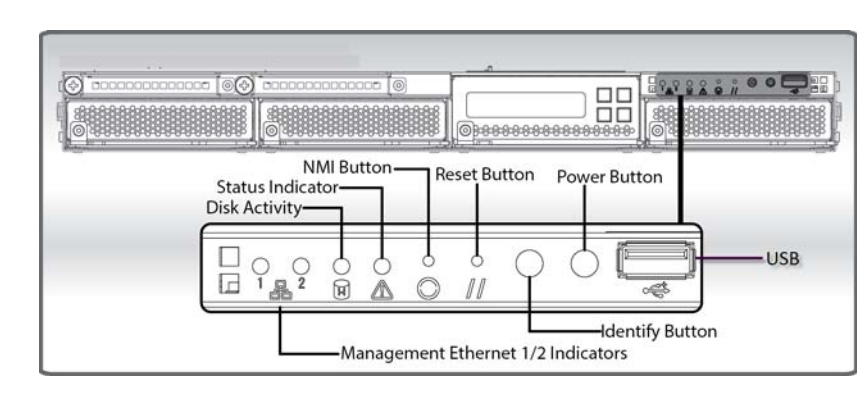

#### *Figure 1-2 Front Panel and Indicators*

Netmods are docked into the remaining bays. See [Netmods, page 1-11](#page-14-0) for more information on working with Netmods.

Netmods are NOT hot swappable, and should only be swapped when the system is powered off.

### <span id="page-9-0"></span>**SSL2000 Back Panel**

The back panel connectors on the SSL2000 are shown next.

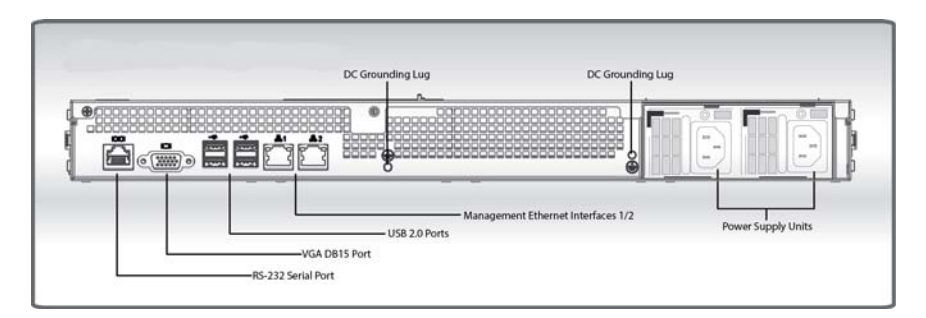

Ventilation holes on the back panel must not be blocked as free flow of air is essential for system cooling.

### **DB15**

Use to connect to a VGA display

### **Serial Port**

You can use a serial console connection to access the Command Line Diagnostics (CLD) interface. Refer to "Command Line Diagnostics Interface" in the *Cisco SSL2000 and SSL8200 Administration and Deployment Guide* for all of the commands. You can also use SSH to access the CLD.

#### **USB Ports**

You can use the USB ports to:

- **•** Connect a USB keyboard to use with a VGA keyboard for console access.
- Insert a USB drive with part of the key chain required to unlock the appliance during the boot sequence, if USB was selected in the bootstrap process.

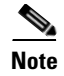

**Note** You cannot save data from the appliance to a USB drive.

### **Power Supplies**

The Cisco SSL Appliance is equipped with two independent power supply units, either of which can power the appliance. The power supply units feature IEC-320 (that is, standard server/PC style) connectors. Normally both units should be attached to an uninterruptible power supply or other power outlet (110 or 220/240 Volt AC).

**Note** The power supplies are hot swappable and can be replaced while the Cisco SSL Appliance is powered on and operating.

**Caution** Replacement must be done with units supplied by Cisco. Use of other units will void any warranty and may damage the system.

### <span id="page-10-0"></span>**SSL8200 Front Panel**

I

The SSL8200 has seven front facing modular I/O bays that allow for flexibility in the number of network interfaces and in the type of media supported. Network I/O Modules (Netmods) are installed in the seven bays to configure the desired combination of interfaces.

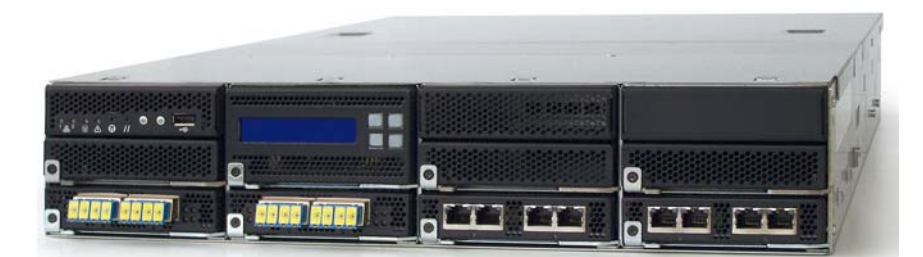

In this example, two of the Netmods each support 4 x GigE fiber interfaces, and the other two 4 x GigE copper interfaces. The front panel has indicators, buttons, and an LCD display with keypad buttons corresponding to the rightmost locations on the LCD screen.

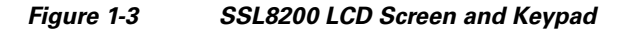

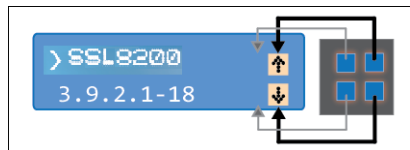

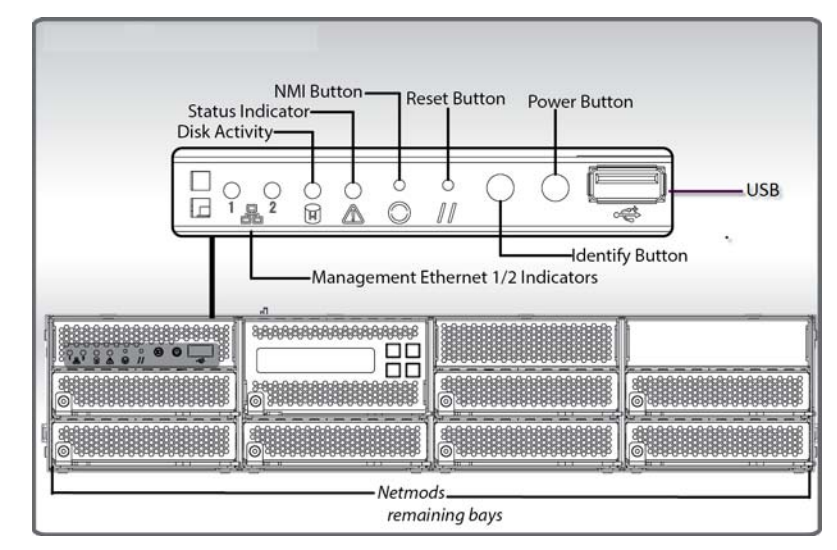

#### *Figure 1-4 Front Panel and Indicators*

See [Front Panel LEDs, page 1-9](#page-12-1) for information on LED indicators.

Netmods are docked into the remaining bays. See [Netmods, page 1-11](#page-14-0) for more information on working with Netmods.

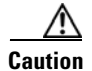

**Caution** Netmods are NOT hot swappable, and should only be swapped when the system is powered off.

### <span id="page-11-0"></span>**SSL8200 Back Panel**

The back panel connectors on the SSL8200 are shown next. Ventilation holes on the back panel must not be blocked as free flow of air is essential for system cooling.

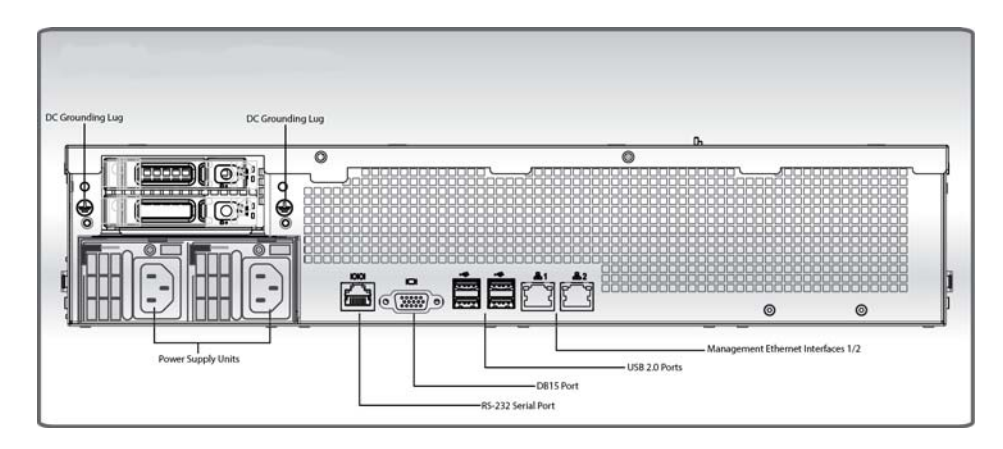

#### **DB15**

Use to connect to a VGA display.

### **Serial Port**

You can use a serial console connection to access the Command Line Diagnostics (CLD) interface. Refer to "Command Line Diagnostics Interface" in the *Cisco SSL2000 and SSL8200 Administration and Deployment Guide* for all of the commands. You can also use SSH to access the CLD.

#### **USB Ports**

You can use the USB ports to:

- **•** Connect a USB keyboard to use with a VGA keyboard for console access.
- **•** Insert a USB drive with part of the key chain required to unlock the appliance during the boot sequence, if USB was selected in the bootstrap process.

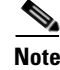

**Note** You cannot save data from the appliance to a USB drive.

#### **Power Supplies**

The Cisco SSL Appliance is equipped with two independent power supply units, either of which can power the appliance. The power supply units feature IEC-320 (that is, standard server/PC style) connectors. Normally both units should be attached to an uninterruptible power supply or other power outlet (110 or 220/240 Volt AC).

**Note** The power supplies are hot swappable and can be replaced while the Cisco SSL Appliance is powered on and operating.

**Caution** Replacement must be done with units supplied by Cisco. Use of other units will void any warranty and may damage the system.

### <span id="page-12-0"></span>**SSL2000 & SSL8200 Physical LEDs and Buttons**

This section describes the LEDs and buttons on the front of the Cisco SSL Appliance.

#### <span id="page-12-1"></span>**Front Panel LEDs**

I

The front panel LEDs for the rear panel Management Ethernet ports are green when the link is up, and flash amber/yellow to indicate traffic flowing over the link.

I

The two LEDs that are part of each Ethernet port on the rear panel indicate the operating speed of the link and if data is flowing over the link. Only Ethernet 1 (left) is used for Management.

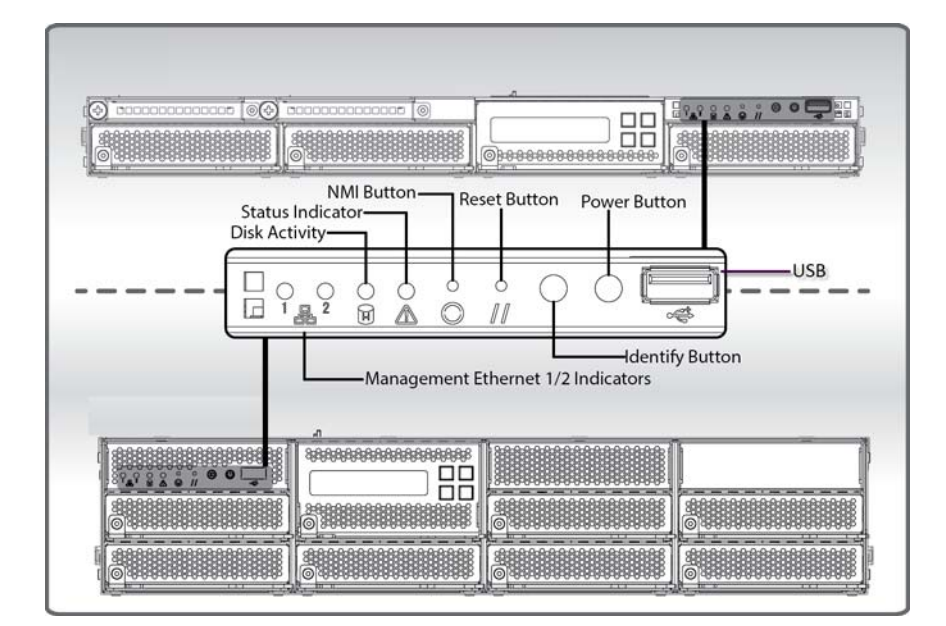

- **•** The left LED viewed from the back of the unit is green if the link is up and flashes to indicate traffic flow.
- The right LED can be: off (10 Mbps connection), amber (a 100 Mbps connection) or green (a GigE connection).

The disk activity LED is green and flashes when there is any disk activity on a SATA port in the system.

The system status LED is green/amber, and the various display options indicated different system states. The table shows the various system states that can be indicated by the system status LED on the front panel of the unit.

| Color           | <b>State</b> | <b>System Status</b> | <b>Meaning</b>                                           |
|-----------------|--------------|----------------------|----------------------------------------------------------|
| Green           | Solid        | OK                   | System ready – no errors<br>detected                     |
| Green           | <b>Blink</b> | Degraded             | Memory, fan, or PCIe<br>failures                         |
| Amber           | Solid        | Fatal                | Alarm – system has failed<br>and shut down               |
| Amber           | <b>Blink</b> | Non-Fatal            | Alarm – system likely to fail<br>- voltage/temp warnings |
| $Green + Amber$ | Solid        | OK                   | First 30 seconds after AC<br>power connected             |
| None            | Off          | Power off            | AC or DC power is off                                    |

*Table 1-5 SSL2000 & SSL8200 System Status Indications*

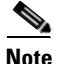

**Note** The system status LED remains green if a power cord or power supply is removed.

#### **Buttons**

Keypad: There are four icon positions at the right side of the LCD screen, corresponding to the display. If you see only an up and down arrow, use the corresponding right side two keypad keys to move through the screens with the arrows. Other icons, such as check mark and X (done/exit) appear in the inner/left positions.

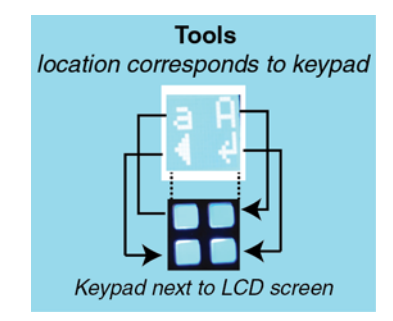

The NMI and Reset buttons are recessed, requiring the use of a straight thin object to press the button.

- Reset: Reboot the appliance if required. Use this button rather than power cycle the appliance.
- **•** NMI: Don't press NMI during normal operation as it may cause the system to halt. If the NMI button is used, this fact will be recorded in the system log file.
- **•** ID: The ID button causes a blue LED on the rear panel to the left of the serial port to illuminate. The purpose of this LED is to make it easier to locate a system when it is racked in a stack with other systems.

#### <span id="page-14-0"></span>**Netmods**

#### **About Netmods**

The SSL2000 and SSL8200 products have front facing modular I/O bays that allow for flexibility in the number of network interfaces and in the type of media supported. Network I/O Modules (Netmods) are installed in the bays to configure the desired combination of interfaces, as shown on the SSL2000 front panel and the SSL8200 front panel. Netmod options are listed below. Other Netmod types may become available in the future:

- **•** 4 x GigE copper (4 ports of 10/100/1000Base-T with bypass)
- **•** 4 x GigE fiber (4 ports of 10/100/1000Base-SX with bypass)
- **•** 2 x10Gig fiber (2 ports of 10GBase-SR with bypass)
- **•** 2 x10Gig fiber (2 ports of 10GBase-LR with bypass)

Ports are numbered from left to right and top to bottom when facing the front of the device.

When a segment is configured and activated, the port numbers allocated to that segment are displayed on the management WebUI. Segment A is configured in the figure.

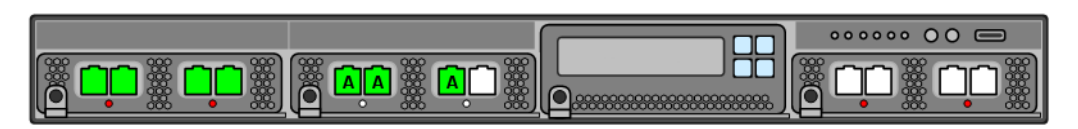

The relevant ports will need to be connected to the network and associated security appliance(s) using appropriate copper or fiber cabling.

Ports are grouped into pairs. Each odd numbered port is in a pair with the even numbered port. "Fail to wire" (FTW) hardware directly connects the two ports in a pair together whenever the port pair are in FTW mode. All port pairs enter FTW mode when the appliance is powered off.

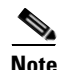

**Note** Power off FTW is the default setting; but can be disabled if desired.

#### **Changing Netmods**

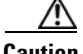

**Caution** Netmods are NOT hot swappable and should only be swapped when the system is powered off.

When the power is off, a Network Module, or the blank plate covering an empty position, may be removed by removing the screw on the front panel (M3×4mm, T8 flat head, black) and pulling the lever out. There is a hole that can be used to pull on the ejector handle.

When the power is off, the Network Modules may be installed as follows:

- **Step 1** Power off the appliance.
- **Step 2** The Network Module ejector is held in by a screw; remove the screw.
- **Step 3** Pull out the ejector handle until it is approximately  $25 \text{mm}$  (1") from the front panel.
- **Step 4** Insert the Network Module into the empty slot until the protrusion on the right side touches the chassis.
- **Step 5** Gently press on the ejector handle where the screw normally is, and push the module into the chassis.
- **Step 6** Make sure the seating plane of the front of the network module is lined up with other modules. It may be necessary to push on the front of the module to fully seat it. If the module cannot be fully seated, try reinserting it, paying attention to the retention mechanism on the right side of the module.

**Step 7** Install the screw.

### <span id="page-15-0"></span>**SSL2000 and SSL8200 Installation**

The Cisco SSL Appliance operates in a  $10^{\circ}$ C to 35 $^{\circ}$ C environment with an operating humidity of 5-85% non-condensing. It requires sufficient space around the appliance to ensure adequate cooling. The unit may be installed on a firm surface that supports the width, depth and weight of the complete assembly. Edge-only shelves may also be used. Don't use a too-short shelf, with the unit cantilevered off the front or back.

### <span id="page-15-1"></span>**Rack Mounting**

The Cisco SSL Appliance is equipped with pre-installed rack-mount brackets and supplied with rack mount rails allowing easy installation in a rack.

If the Cisco SSL Appliance is to be installed in an equipment rack, please follow these precautions:

- **•** Ensure that the ambient temperature around the appliance (which may be higher than the room temperature) is within the operational limits specified for the appliance.
- **•** Ensure that there is sufficient airflow around the unit.
- Ensure that the electrical circuits are not overloaded; consider the nameplate ratings of all the connected equipment and ensure that sufficient over current protection is available.
- **•** Ensure that the equipment is properly grounded.
- Never place any objects on top of the appliance.

#### **SSL2000**

- At least 1U rack space (deep enough for a 27" device); power and management ports at rear
- **•** Phillips (cross-head) screwdriver
- **•** Two available power outlets (110 VAC or 220-240 VAC)
- **•** Two IEC-320 power cords (normal server/PC power cords) should the supplied power cords not be suitable for your environment
- **•** Adequate cooling for all devices in the environment
- **•** One RJ-45 CAT5e/CAT6 Ethernet cable to connect the Cisco SSL Appliance to the management network (or a local notebook/desktop computer which is used to manage the Cisco SSL Appliance)
- **•** Appropriate copper or fiber cables to connect Netmods to the network and to associated security appliances
- **•** The information sheet provided with the rails.

#### **SSL8200**

- At least 2U rack space (deep enough for a 27" device); power and management ports at rear
- **•** Phillips (cross-head) screwdriver
- **•** Two available power outlets (110 VAC or 220-240 VAC)
- **•** Two IEC-320 power cords (normal server/PC power cords) should the supplied power cords not be suitable for your environment
- **•** Adequate cooling for all devices in the environment
- **•** One RJ-45 CAT5e/CAT6 Ethernet cable to connect the Cisco SSL Appliance to the management network (or a local notebook/desktop computer which is used to manage the Cisco SSL Appliance)
- Appropriate copper or fiber cables to connect Netmods to the network and to associated security appliances
- The information sheet provided with the rails.

Follow the procedures in the information sheet provided with the rails kit to install the appliance.

### <span id="page-16-0"></span>**Connect to the SSL2000 & SSL8200**

### <span id="page-16-1"></span>**Connect to the Management Network**

The WebUI management interface is accessed via Management Ethernet 1. Plug a cable into the Ethernet port identified as Management Ethernet 1 on the back panel of the appliance. See [SSL2000 Back Panel,](#page-9-0)  [page 1-6](#page-9-0) and [SSL8200 Back Panel, page 1-8.](#page-11-0)

Check that the LEDs on the port indicate that the link is up:

- **•** To use the WebUI for the initial configuration, see [Power On and Initial Configuration WebUI,](#page-24-1)  [page 1-21](#page-24-1).
- **•** To use a console connection for the initial configuration, see [Console Configuration, page 1-14](#page-17-1).

### <span id="page-17-0"></span>**Connect to the Network and Attached Appliances**

The SSL2000 and SSL8200 products have front facing modular I/O bays that allow for flexibility in the number of network interfaces and in the type of media supported. Network I/O Modules ("Netmods" on page 20) are installed in the bays to configure the desired combination of interfaces. See [SSL2000 Front](#page-8-0)  [Panel, page 1-5](#page-8-0) and [SSL8200 Front Panel, page 1-7](#page-10-0).

See the *Cisco SSL2000 and SSL8200 Administration and Deployment Guide* for deployment information.

When a segment is configured and activated, the port numbers allocated to that segment are displayed on the management WebUI. The relevant ports need to be connected to the network and associated security appliance(s) using appropriate copper or fiber cabling.

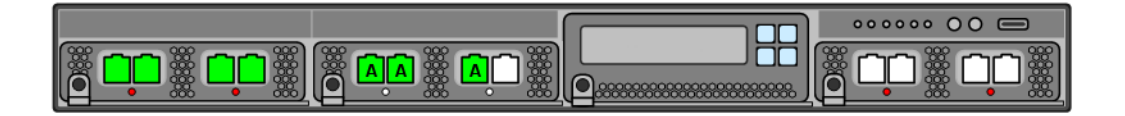

### <span id="page-17-1"></span>**Console Configuration**

Follow this section to connect to and initially configure your Cisco SSL Appliance using a serial console and the Command Line Diagnostics (CLD) interface. See the *Cisco SSL2000 and SSL8200 Administration and Deployment Guide* for a list of CLD commands.

The first time you turn on your Cisco SSL Appliance, you need to:

- **Step 1** Connect the Management Ethernet port 1. HTTPS access to the Cisco SSL Appliance is via this separate interface, which should be connected to a secure network used by administrators to manage security appliances.
- **Step 2** Power on: ensure the required power cables are connected, and press the power button. The System Status Indicator will be solid green, and after a minute or so the LCD display will illuminate and display an appliance name and software version message.
- **Step 3** Get an IP address (required to manage the appliance).
- **Step 4** Go through the bootstrap process, setting up the required users.

See [Power On and Initial Configuration - WebUI, page 1-21](#page-24-1) to use the WebUI rather than a serial connection, and for more information about the bootstrap states and the master key mode.

a ka

### <span id="page-18-0"></span>**Connect to the Console**

The console port on the Cisco SSL Appliance allows the user direct access to the management interface during the initial configuration phase. In the initial configuration, you will configure the IP Address, user accounts, and roles.

After initial configuration is complete, the console port can be used to access the Diagnostic CLI which is also accessible via SSH.

The serial connection on the appliance is configured as:

- **•** 115200 baud rate
- **•** 8 data bits
- **•** 1 stop bit
- **•** no parity
- no hardware flow control.

#### **SSL2000/SSL8200 Pin-Outs**

The console interface for the SSL2000 and SSL8200 requires a special cable that connects the console port to the DB9 communications port of a PC.

The pin-out for a serial cable is shown in the table.

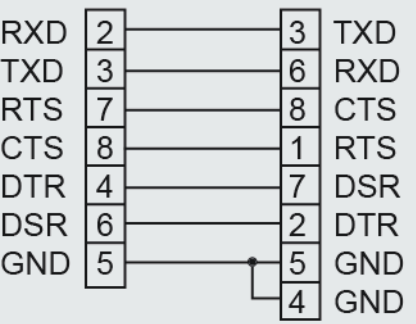

### <span id="page-18-1"></span>**Configure Putty for the Console Connection**

 $\mathbf I$ 

The following example describes the console configuration using the Putty client on a Windows system.

**Step 1** Download Putty client (from the Putty download site).

 $\mathbf I$ 

**Step 2** Run the Putty Client.

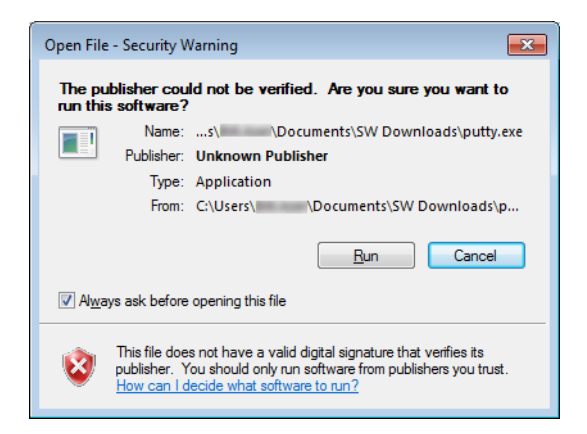

**Step 3** Configure Putty to use a serial connection at 115200.

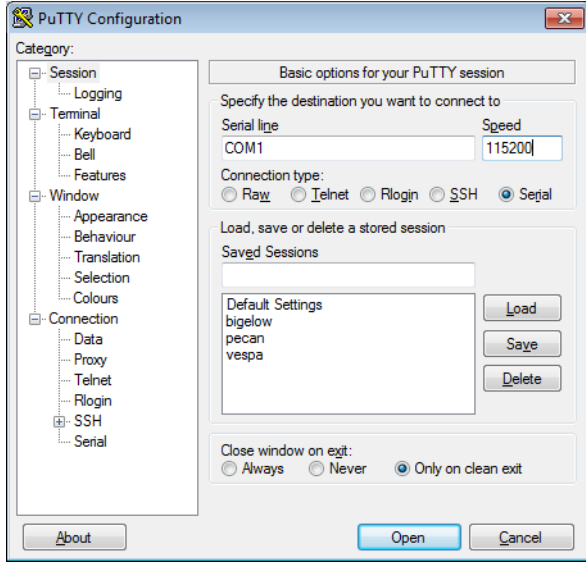

a ka

 $\mathbf I$ 

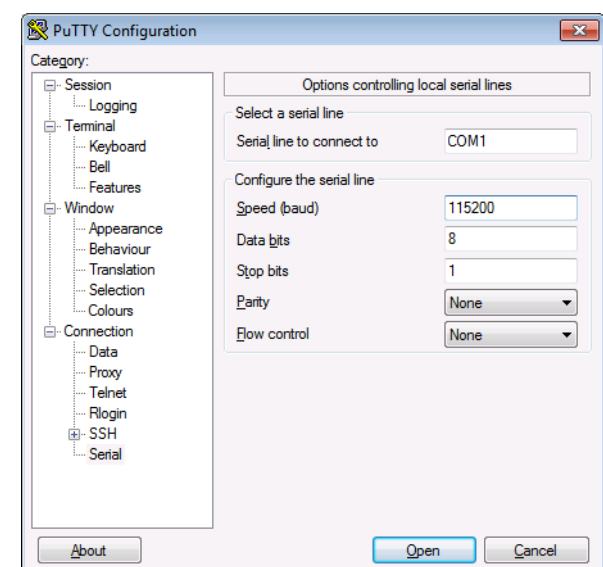

**Step 4** Configure the serial connection to support the Cisco SSL Appliance's console speeds.

### <span id="page-20-0"></span>**Configure the Cisco SSL Appliance**

The SSLV bootstrap settings can be configured via the CLD interface upon initial boot. Logging on to the console and via the "bootstrap" user, you will configure the management interface for access via the Web User Interface (WebUI).

**Step 1** Connect to the appliance, and login using the bootstrap user (the password is "bootstrap" as well).

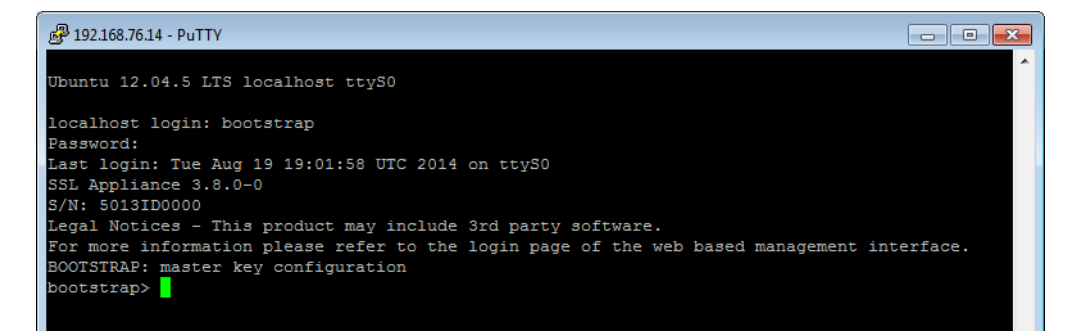

**Step 2** Create the master key next. This example assumes that the master key is not being stored on a USB stick, and that no front panel password is required to unlock the secure store during boot. Commands are provided to allow one or both of these options to be set before the master key is created.

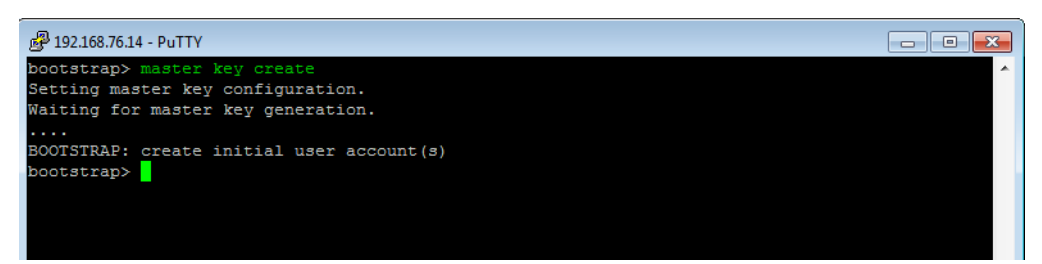

**Step 3** Configure an Admin user with the administrator options, and enter the password when prompted. This example creates a single admin user account that has all four roles allocated to it. The only requirements for completing the bootstrap phase is that there is a user account with the Manage Appliance role, and a user account with the Manage PKI role. These may be the same or different accounts. In most cases, creating a single account with all four roles is the simplest approach.

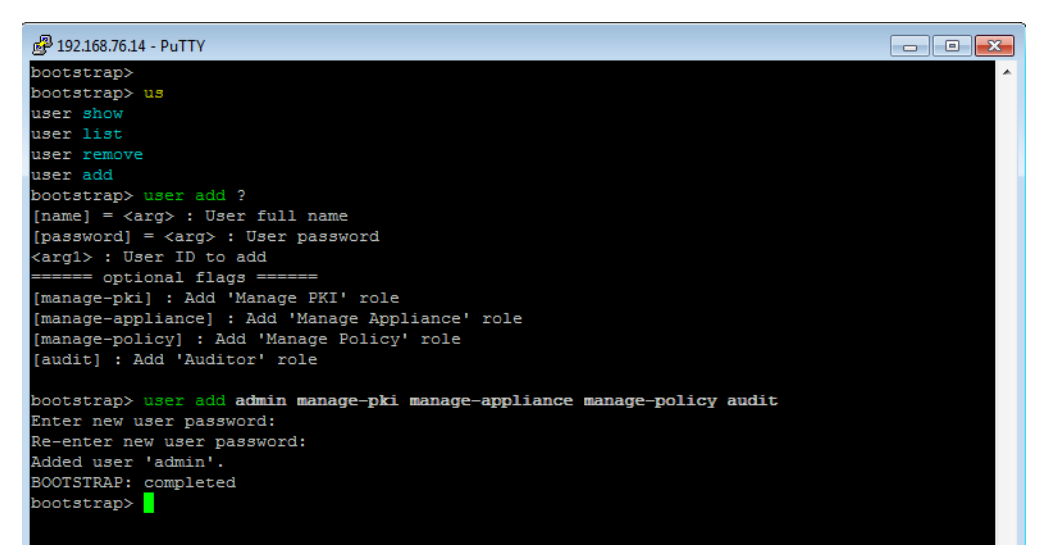

**Step 4** Logout as the bootstrap user, then log back in as the newly created admin user. Once the bootstrap mode is complete, the bootstrap user account is no longer present and cannot be used.

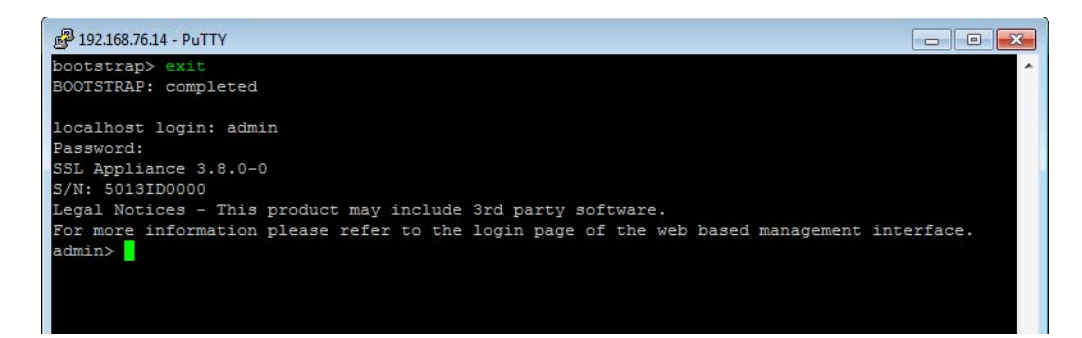

 $\Gamma$ 

**Step 5** The current (default) network setting is for DHCP. The settings are displayed by using the "network show" command.

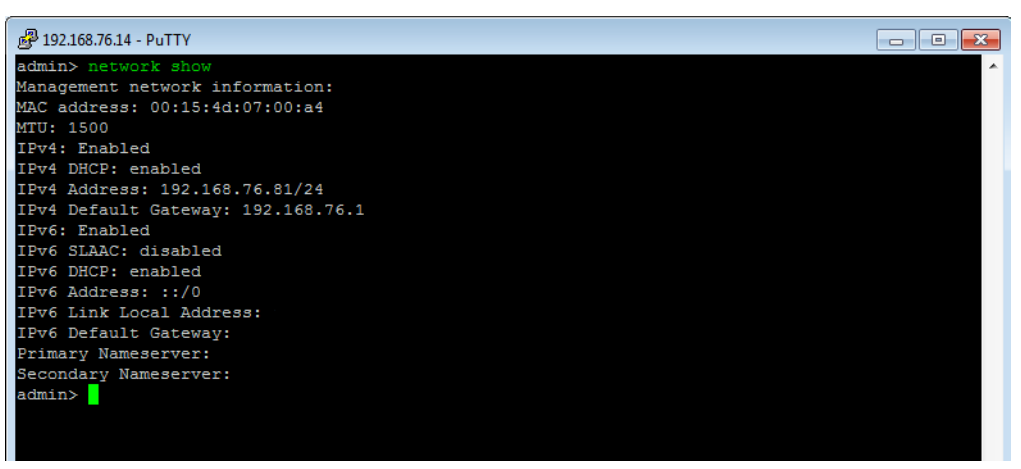

**Step 6** To configure the network interface with a static IP address, use the "network set ip" command with applicable parameters. See also [Update the IP Address Using a Serial Console, page 1-20.](#page-23-0)

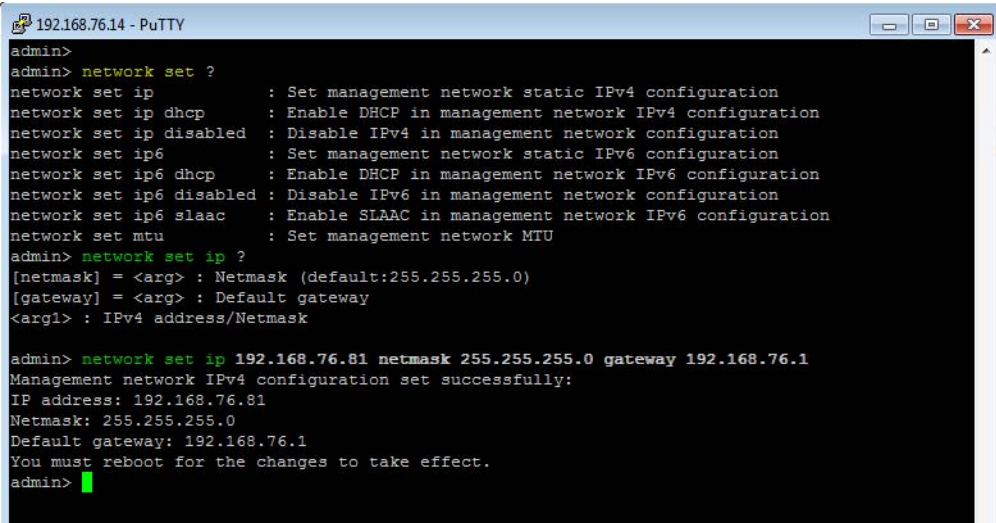

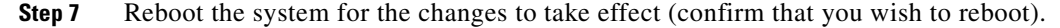

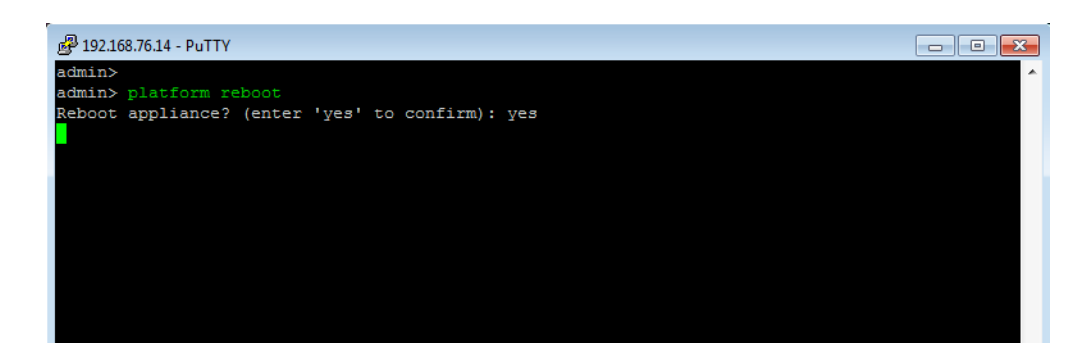

**Step 8** When the web interface for the appliance starts, confirm that you can log in using your browser. Log in using the format https://<ip address> with the username and password you created.

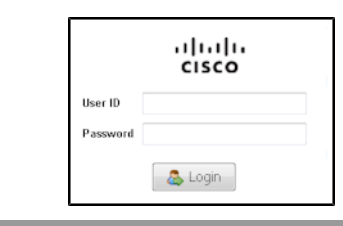

### <span id="page-23-0"></span>**Update the IP Address Using a Serial Console**

The Cisco SSL Appliance may be accessed through a serial console or SSH session as well as the WebUI. The Command Line Diagnostics (CLD) interface (refer to "Command Line Diagnostics Interface" in the *Cisco SSL2000 and SSL8200 Administration and Deployment Guide* for a list of commands) is primarily used for diagnostics and monitoring purposes. It can also be used to configure static IPv4 and/or IPv6 IP addresses.

Following the examples, see lists of related commands.

### <span id="page-23-1"></span>**Set up the Console**

**Step 1** Provide the hostname or IP address information for the SSLV you want to control to your serial or SSH console. See [Console Configuration, page 1-14](#page-17-1) for a complete explanation. **Step 2** Enter the user name and password for the Manage Appliance user on the appliance. **Step 3** To see a list of CLD commands, enter "?".

### <span id="page-23-2"></span>**Configure a Static IPv4 Address**

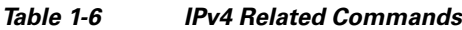

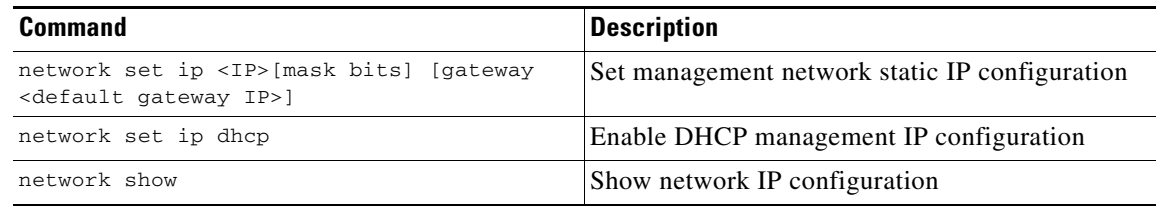

**Step 1** Enter the command: network set ip, supplying the IPv4 address, and the netmask and gateway parameters, and press Enter.

**Step 2** You will see an acceptance message.

**Step 3** Log in to the appliance as usual.

### <span id="page-24-0"></span>**Configure an IPv6 Address**

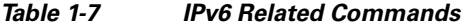

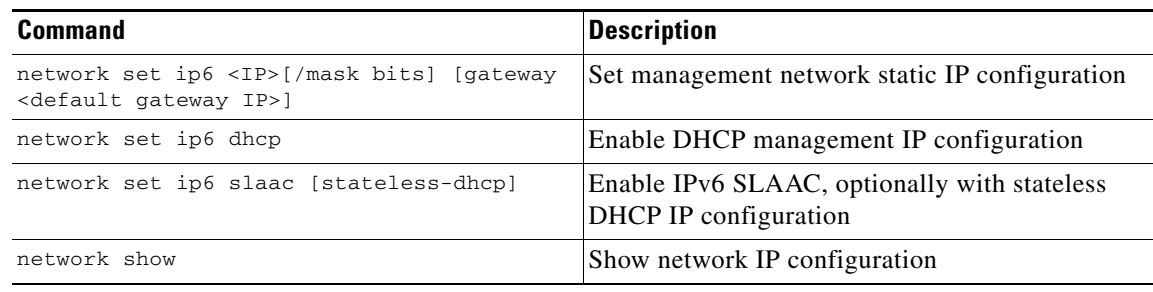

**Step 1** Enter the command: network set ip6 <IP>, supplying the IPv6 address, and the netmask and gateway parameters, and press Enter.

**Step 2** You will see an acceptance message

**Step 3** Log in to the appliance as usual.

**Note** To configure a DNS nameserver IP address, us the **Platform Management (system name)>Management Network** option in the WebUI.

## <span id="page-24-1"></span>**Power On and Initial Configuration - WebUI**

A typical installation process for a new Cisco SSL Appliance is to install the system in a rack in the equipment room, then power it up perform the initial configuration. Follow this section to perform the initial configuration using the WebUI (graphical user interface). See [Console Configuration, page 1-14](#page-17-1) to use a console connection instead.

The first time you turn on your Cisco SSL Appliance, you need to:

- **Step 1** Connect the Management Ethernet port. HTTPS access to the Cisco SSL Appliance is via this separate interface, which should be connected to a secure network used by administrators to manage security appliances.
- **Step 2** Power on.

I

- **Step 3** Get an IP address (required to manage the appliance).
- **Step 4** Go through the bootstrap process, setting up the required user parameterss
	- **•** Bootstrap States
	- **•** Master Key Mode
	- **•** Management Users

**Step 5** Using the WebUI, set the appliance date and time, and verify or update the management settings (including the IP address).

You also have the option to install an SSL Inspection license, but that should already be installed. The next several sections of this document will guide you through the process options.

### <span id="page-25-0"></span>**Power On**

Ensure that the one or two power supplies are connected to power using appropriate cabling.

To turn the unit on press the front panel power button. If all is well, the System Status Indicator will be solid green, and after a minute or so the LCD display will illuminate and display an appliance name and software version message. After several startup, booting, and validating messages, the appliance/version message appears again, with up and down arrow keys.

### <span id="page-25-1"></span>**Get the IP Address**

You must have the IP address on hand to perform initial configuration. By default, the Cisco SSL Appliance uses DHCP to acquire both IPv4 and IPv6 addresses from an attached network DHCP server. If you use DCHP, see [Get the DHCP IP Address from the LCD Screen, page 1-22](#page-25-2).

If the appliance can't get the IP address via DHCP, you can use a serial console to connect. You may:

- **•** Set a static IPv4 address
- **•** Set a DHCP IPv6 address
- **•** Set a static IPv6 address

**Note** You can also configure a static IPv4 or IPv6 address via the WebUI after initially logging in.

For IPv4 or IPv6 management, the appliance can most easily be configured using the WebUI Management Network > Mode setting to use either a Static (fixed) IP address, or to acquire an IP address automatically using DHCP or a SLAAC method (IPv6 only). See Management Network in the *Cisco SSL2000 and SSL8200 Administration and Deployment Guide* for details on all of the IP address options.

#### <span id="page-25-2"></span>**Get the DHCP IP Address from the LCD Screen**

Press the down arrow on the LCD screen to scroll to the Network screen.

There, press the top left (check mark) button to bring up the sub-menu; select the required IP address option. Make a note of this address.

An IPv6 address displays over multiple screens. An IPv6 address is displayed as four groups of two quads. For example:

- **•** IP6 screen 1: Q 1-2: FD00:0AFD IP6 screen 2: Q 3-4: 0B00:0000
- **•** IP6 screen 3: Q 5-6: 020C:29FF
- **•** IP6 screen 4: Q 7-8: FE3F:7772

You may also want to use the serial console to set or retrieve the IP address, or the LCD screen to set a static IPv4 address; see the next sections, then continue on with the bootstrapping process.

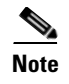

**Note** To configure a DNS nameserver IP address, use the **Platform Management (system host name)>Management Network** option in the WebUI.

### <span id="page-26-0"></span>**Bootstrap States**

Every time that the Cisco SSL Appliance is powered on or re-booted it goes through a number of stages before reaching the fully operational state, these stages are termed the "bootstrap" phase.

As soon as the Cisco SSL Appliance is powered on, it can be forced into one of three states by typing in the correct sequence on the front panel keypad.

To enter factory default reset mode, the key sequence must be typed within five seconds of seeing the "Appliance Startup Loading" message on the LCD screen. Key sequences for other states can be typed at any time.

| <b>Sequence</b>           | <b>State Entered</b>     | <b>Description</b>                                                                                                    |  |
|---------------------------|--------------------------|----------------------------------------------------------------------------------------------------|--|
| 031203<br>Factory default |                          | May be used before system enters bootstrap mode.                                                                                                    |  |
| reset                     |                          | Resets appliance, erasing all configuration and other data; returns<br>to factory state.                                                                                           |  |
|                           |                          | The factory default sequence only works after the LCD<br><b>Note</b><br>turns on and says "Loading" on the second line. You have<br>5 seconds to enter the sequence at this point. |  |
| 01320132                  | IP configuration<br>mode | Use to configure a static IP address (default is DHCP).                                                                                                    |  |
| 01230123                  | PIN entry mode           | Enter a password PIN when master key mode with PIN has been<br>selected.                                                                                                    |  |

*Table 1-8 Cisco SSL Appliance Power On Key Sequences*

The front panel keypad is arranged as follows.

0 1

2 3

#### **Subsequent Startups**

I

Whenever the Cisco SSL Appliance is powered on or forced to do a factory default reset, the bootstrap phase will run before the device becomes fully functional. Depending on how the device is configured, the administrator may need to provide input to enable the bootstrap phase to complete allowing the device to become operational again.

- If the master key is stored internally and no password is set for the master key, the bootstrap process becomes invisible, and the device will start up without any need for input from the administrator.
- If the master key is partly stored on a USB storage device, the USB device will need to be connected to the system before the bootstrap phase can complete.

- If the master key is protected by a password, the password will have to be entered using the front panel keypad before the bootstrap phase can complete.
- **•** If the master key is partly stored on a USB storage device and is protected by a password, the password will have to be entered using the front panel keypad, and the USB storage device will have to be connected before the bootstrap phase can complete.

### <span id="page-27-0"></span>**Bootstrap: Master Key Mode**

If the Cisco SSL Appliance has not been previously set up, you will see the Bootstrap: Master Key Mode window on first accessing the appliance via the WebUI. The Master Key can be stored internally, with an internal key.

For security, part of the Master Key can be stored on an external USB memory device and can be password protected; this means that the USB memory device will need to be present when the device is powered on, and the password must be input on the front panel keypad in order to make the device operational.

See an internal setup example:

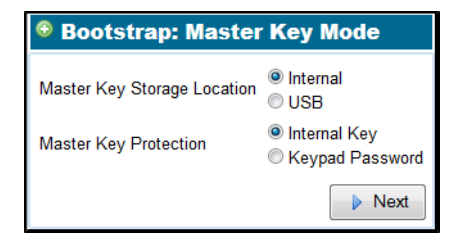

Once the master key mode is configured, the appliance will scan the internal, and if required, external, persistent storage device, for the master key, and if not found, create the master key.

If the master key is protected by a password, the user must first enter the password on the keypad before the master key can be unlocked or created. While in this state the GUI will display a screen with a "spinner" and without any buttons or links.

**Note** The password can be entered into the device prior to the WebUI bootstrap phase, in which case it will be retrieved and used when this point in the bootstrap sequence is reached.

Once the master key is unlocked, the secure store can be opened or created, enabling normal operation.

### <span id="page-27-1"></span>**Create a Password**

The password used to unlock the master key must be typed in on the front panel keypad after entering the code for PIN entry mode. See [Bootstrap States, page 1-23.](#page-26-0) The password is only required if the master key mode chosen requires a PIN.

The password is a minimum of 8 characters long. The user has to select each character from a set of 4 characters that are displayed on the LCD, using the corresponding keypad buttons. Passwords can include upper and lower case characters, and the space character. The mechanism used to enter a password is shown in [Configure a Password, page 1-25](#page-28-0).

 $\mathbf I$ 

### <span id="page-28-0"></span>**Configure a Password**

To configure a system password using the front LCD screen and keypad, enter the PIN entry mode as described in [Bootstrap States, page 1-23](#page-26-0) during start up.

Passwords must be a minimum of 8 characters long. It is good practice to always use at least one non-alphabetic character, at least one uppercase letter, one lowercase letter, and one digit.

The next figure shows the correspondence between the tool graphics on the LCD, and the physical keypad.

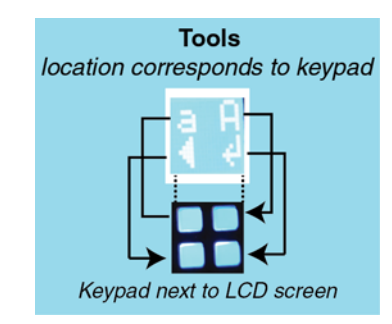

In the example figures, the password "Pass Word" is being created.

Start by entering the first half of the password. Follow the steps, illustrated in the graphic.

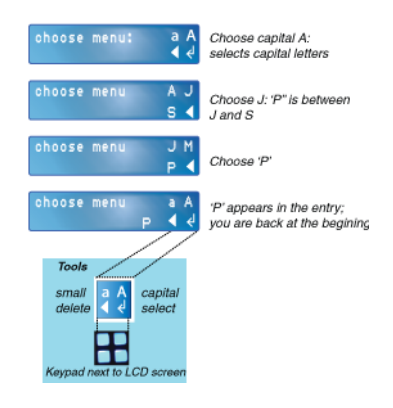

- **Step 1** Choose the capital 'A'; top right keypad button, to select capital letters.
- **Step 2** Select 'J', top right button, as 'P' is between 'J' and 'S'.
- **Step 3** Select the character 'P'; it appears in the entry, which puts you back at the start, to choose the next capital or small group of letters.
- **Step 4** Repeat the process, narrowing the fields until you select each letter, continuing until you have "Pass"

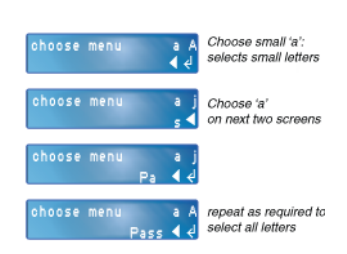

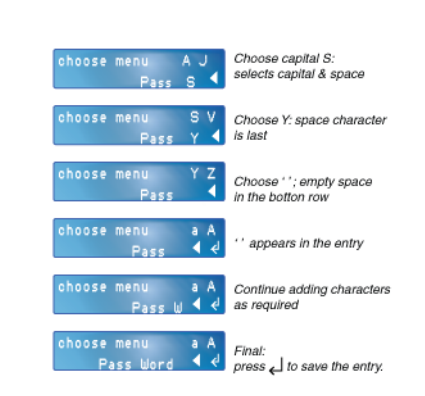

Next, you will need to enter a space, ' ', and then finish the password entry.

- **Step 5** At the start screen, select capital letters.
- **Step 6** Select 'S'; this select the last letters in the alphabet, and the space character
- **Step 7** Select 'Y'; this will bring up the space character
- **Step 8** Select the space character (bottom left button); a space will appear in the password entry.
- **Step 9** Continue adding the rest of the password; the characters 'Word'.

**Step 10** Press OK (bottom right button) to confirm the entry.

### <span id="page-29-0"></span>**Bootstrap: Management User Setup**

The final stage of the bootstrap process is user setup. At least one user with the Manage Appliance role and at least one with the Manage PKI role must be created; either one user with both roles, or two users. As soon as these user roles are created the system will exit bootstrap mode.

If the system has previously been configured, and already has at least one user with the Manage Appliance role and one with the Manage PKI role, this step will be skipped.

Create new user accounts on the system using the Users option on the (Platform Management) menu. Click the + icon to add a new user to the system.

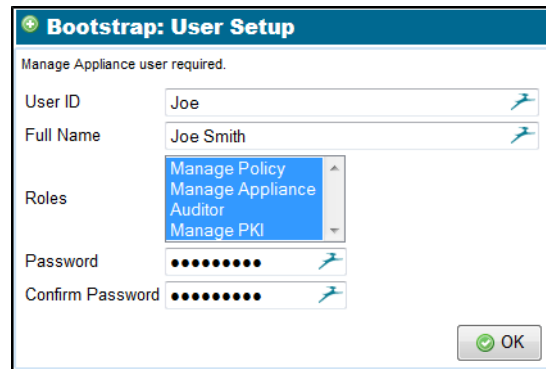

Assign one or more roles to the user being created in the Roles section.

To assign more than one role, click on the first role, which will highlight the role, then hold down the CTRL key (Command key, for Mac users), and click on a second role, which will also be highlighted. Repeat this process until all the roles you wish the new user to have are highlighted. Click OK to create and add the new user to the system.

A user can change their own password at any time by logging on to the system and using the Change Password option on the User menu. The user menu is the menu at the top right of the screen under the user name.

### <span id="page-30-0"></span>**Configure IP Addresses with the WebUI**

The easiest way to use the Cisco SSL Appliance is to allocate it a management IP address using DHCP. However, if a static or IPv6 address is required, you can configure it using the WebUI, once you have completed the bootstrap phase and accessed the appliance using a browser.

Once you are logged in, select (Platform Management) > Management Network, and edit the address(es) as required. The Cisco SSL Appliance supports simultaneous access by both IPv4 and IPv6. If both IPv4 and IPv6 are disabled (**Mode > Disable**), access is only possible through the Command Line Diagnostic Interface (see "Command Line Diagnostics Interface" in the *Cisco SSL2000 and SSL8200 Administration and Deployment Guide*) if this can be accessed directly from the console, or using the serial console.

#### **Configure a Static IP Address**

This section describes how to set a Static address. Once the update is complete, and the appliance has restarted, click **Refresh** in the page header to view the changes.

#### **IP Address Format Notes**

 **•** Use the IP address/mask bits (CIDR) format to enter the IP address and netmask for all IP addresses.

IPv4 Example: 192.0.2.0/24

IPv6 Example: 2001:db8::/24

 **•** IPv6 addresses may be entered in full or collapsed form:

Full: FE80:0000:0000:0000:0202:B3FF:FE1E:8329

Collapsed: FE80::0202:B3FF:FE1E:8329

#### **IPv4 Options**

DHCP, Disabled, and Static are the IPv4 Mode options.

- **•** When DHCP is selected, all other fields are grayed out.
- When Static is selected, enter the IP Address, Netmask, and Default Gateway addresses.

#### **IPv6 Options**

DHCP, Disabled, SLAAC, SLAAC with stateless DHCP, and Static are the IPv6 Mode options.

- When DHCP, SLAAC, or SLAAC + Stateless DHCP are selected, all other fields are grayed out.
- **•** When Static is selected, enter the IP Address, Netmask, and Default Gateway addresses

The Link Local Address, if applicable, is automatically generated, and is the last display item in the IPv6 Settings panel. Refer to the *Cisco SSL2000 and SSL8200 Administration and Deployment Guide* for details on all of the settings.

ן

Start at (Platform Management) > Management Network. Here is an overview of the process.

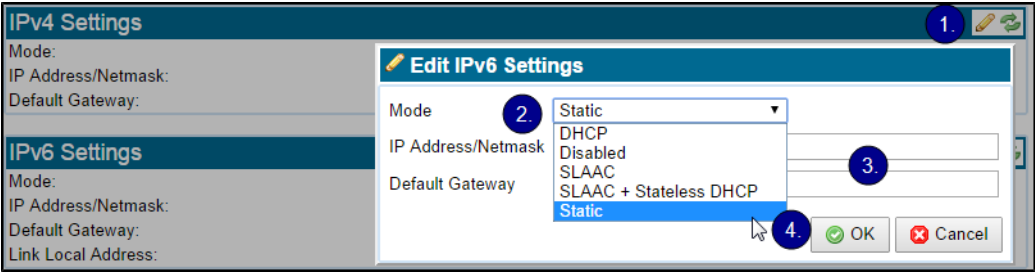

**Step 1** Click Edit (the pencil icon) on the appropriate IPvX Settings panel. The Edit IPvX Settings window opens.

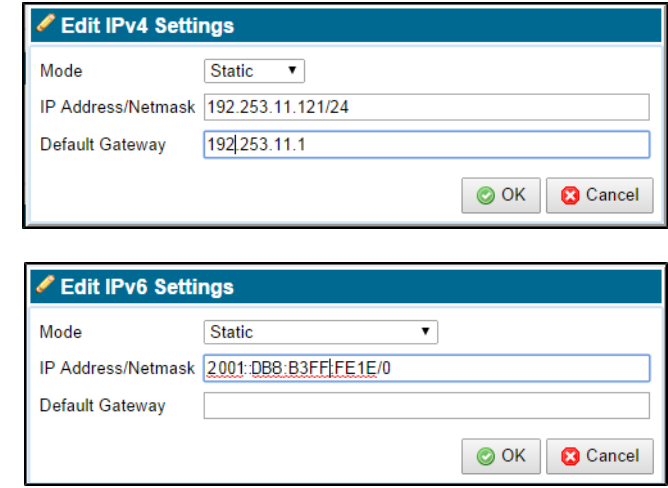

- **Step 2** On the Edit IPvX Settings window, select Static as the Mode.
- **Step 3** Fill in the addresses.
- **Step 4** Click OK. The window closes.
- **Step 5** Click Apply on the Management Network window.
- **Step 6** The appliance will restart.

### <span id="page-31-0"></span>**Configure IPv4 Static with the LCD Screen**

The easiest way to use the Cisco SSL Appliance is to allocate it a management IP address using DHCP. However, if a static IPV4 address is required, it can be configured by interrupting the start up sequence using the keypad sequence described in [Bootstrap States, page 1-23,](#page-26-0) and then using the front panel keypad and LCD to configure the desired address. To configure a static IPv6 address, use a serial console or the WebUI once your are connected to it.

Once the IP Management screen appears, as shown in the figure, use the up and down arrows to select the item to be configured, then press the top right (check mark) button on the keypad to edit that item. You can see and edit the:

- **•** IP address for the system
- **•** IP Netmask for the system
- **•** Gateway IP address for the system

After selecting an item to edit, use the left and right arrows to move within the configuration item. Use the up arrow to increment the value at the point where the cursor is located.

#### **Enter an IPv4 Address with the LCD Screen**

Using the arrow keys, scroll to the IP screen to get started.

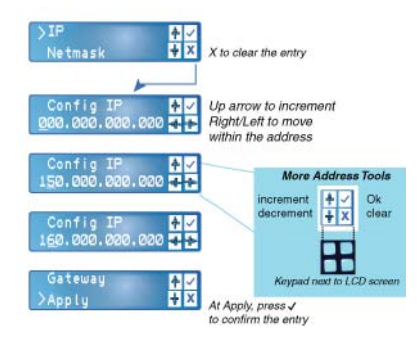

- **Step 1** Select the IP item, and press OK (the check mark).
- **Step 2** On the Config IP screen, you can press the X (lower left button) to clear the IP address, or you may simply start making changes. On entry to this screen the cursor is located under the leftmost digit in the address. The left/right arrow buttons will move the cursor.
- **Step 3** The second screen in the figure shows the screen after the right arrow key has been used to move the cursor to underneath the numeral. Pressing the up arrow button at this point will cause the number above the cursor to be incremented, and the display will then appear as shown in the third screen.
- **Step 4** Once all the changes to the IP address are complete, press the top right button (check mark) to exit back to the previous level in the menu, where you can select another element, such as Netmask, to configure.
- **Step 5** Once all the elements have been configured, click Apply; this is the last option in the list of menu items.
- **Step 6** The appliance will restart.

### <span id="page-32-0"></span>**Complete System Configuration**

The following steps are commonly performed once the system is out of the bootstrap phase:

**Step 1** Logging on. **Step 2** Configuring the date and time. **Step 3** Reviewing the system setup.

### **Log On**

Once the bootstrap phase is complete the full WebUI is available and can be used to configure the system. The WebUI is described in detail in the *Cisco SSL2000 and SSL8200 Administration and Deployment Guide*. An HTTPS connection to the IP address assigned to the Cisco SSL Appliance management interface will produce the standard login box.

The Cisco SSL Appliance uses a self signed SSL server certificate which may result in a warning message from the browser when connecting to the WebUI. The warning can be prevented by adding this self signed certificate to your browser as a trusted device. Consult your browser documentation for details on how to add the Cisco SSL Appliance as a trusted device.

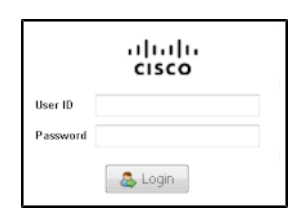

Log on using the username and password created in the initial configuration.

Use a web browser to login to the Cisco SSL Appliance at its IP address. IPv4 example: https://192.168.2.42. Once you have logged on, see the top and bottom of the initial management Dashboard screen for important information. The top of the screen contains menus. The two menus on the right side have names that depend on the device name and the username.

For example your appliance might have a device name of "SSLAppliance.example.com," and a username of the connected user of "admin."

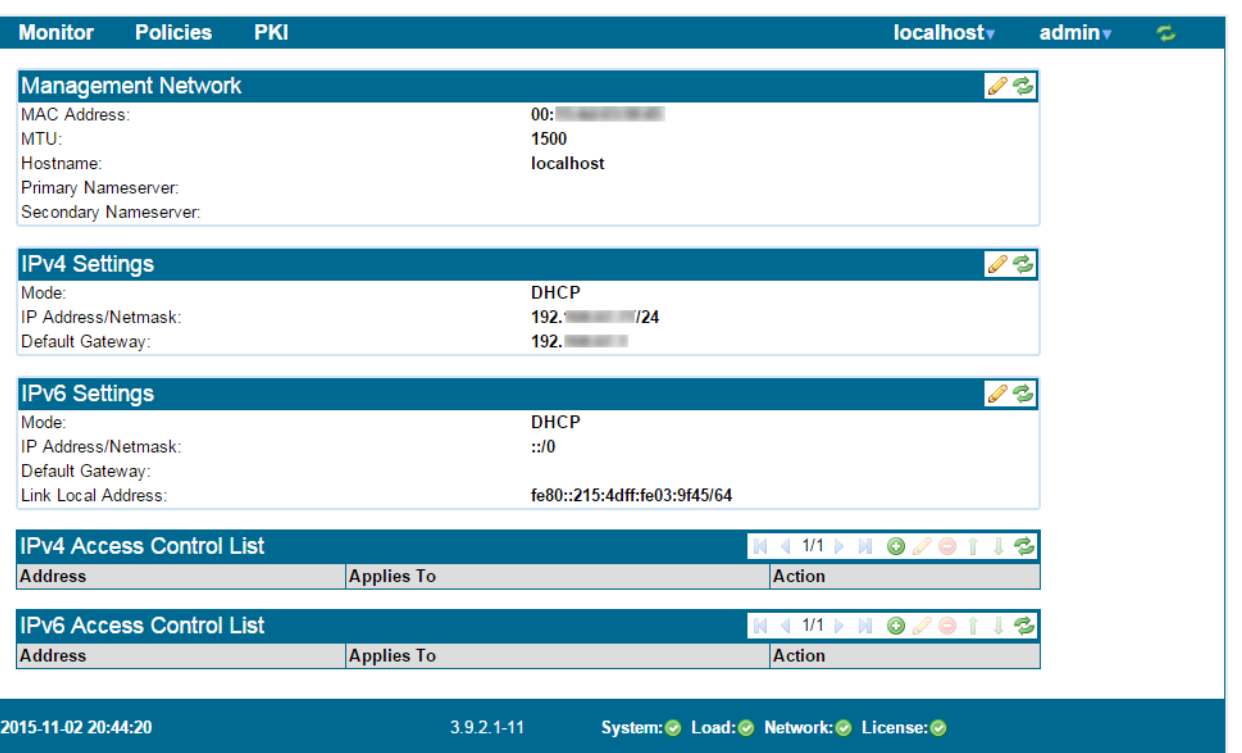

The bottom of the screen (footer) contains status information on the device and shows:

- **•** current date and time
- **•** version of software running on the device
- **•** status indicators for System, Load, Network, and License

սիսիս 2014-10-29 19:09:18 Cisco Systems, Inc. SSL-2000 3.8.1-158 System: Load: Network: License: **CISCO** The status indicators will change color if there are problems. As part of an initial configuration the following are typically configured:

- **•** management settings
- **•** time zone and use of NTP
- additional user accounts with relevant roles assigned to the user

See the next sections.

### **Tool Icons**

 $\mathbf I$ 

The Cisco SSL Appliance WebUI offers a number of tools in most WebUI windows, shown by icons or buttons in the upper right of the active window. Refer to this list if necessary when setting up the initial configuration.

Some tools are used to perform different but related functions in different screens. Here are the mostly commonly available tools.

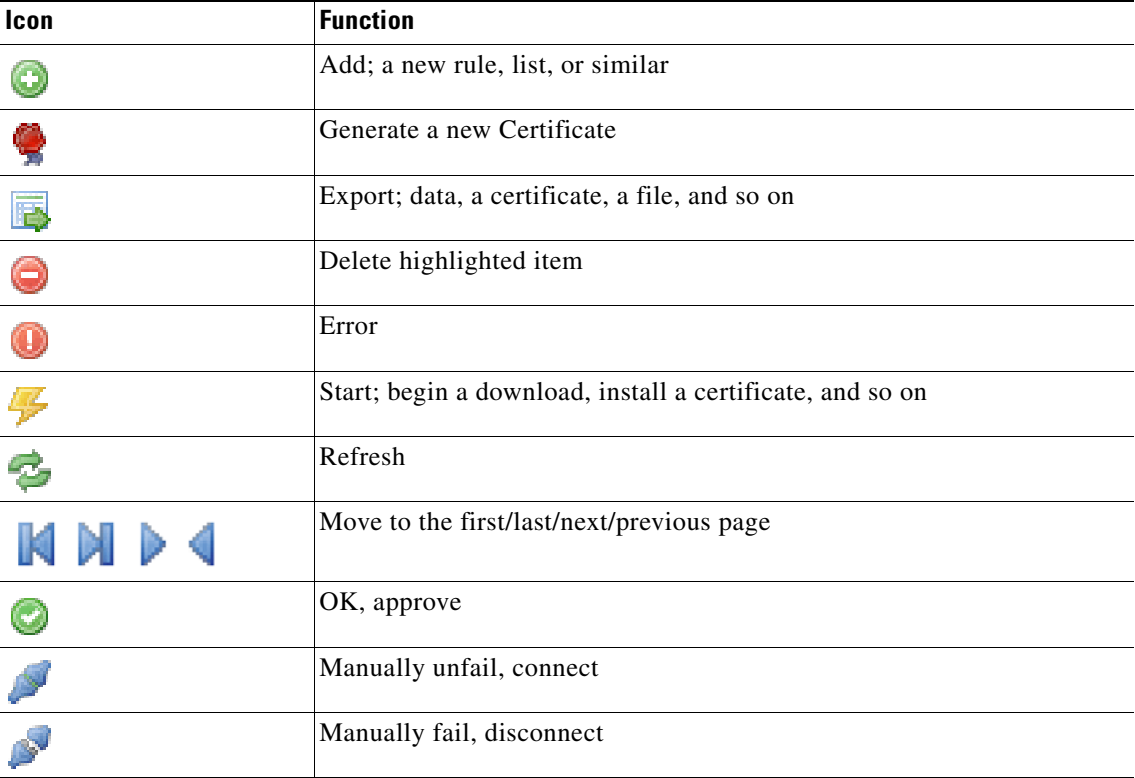

#### *Table 1-9*

ו

#### **Date and Time**

To configure the system date and time, use the Date/Time item in the device (Platform Management)> menu. Initially, this menu will be labeled "localhost.localdomain".

Click the Edit pencil icon at the top right of the Date/Time window to edit these settings.

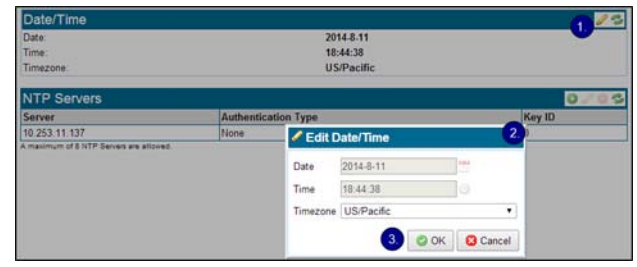

- **Step 1** Click Edit in the header. The Edit Date/Time window pops up.
- **Step 2** Enter the correct data for your time and location.
- **Step 3** Click OK.

If NTP is enabled, the Date and Time fields will be disabled, as these values are being set by the Network Time Protocol (NTP). In order for NTP to operate you need to configure a primary NTP server and ideally a secondary NTP server. Up to eight NTP servers may be configured. See the *Cisco SSL2000 and SSL8200 Administration and Deployment Guide* for details on setting up NTP servers.

Once the settings are configured and OK is clicked to save the settings, the screen will refresh.

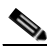

**Note** If you have changed the date, time, NTP, or timezone, you must select Apply at the "Platform Config Changes" message which appears at the bottom of the screen.

**Step 4** When you make changes to the Date or Time settings, click Reboot on the Date/Time window in order to reboot the appliance and apply the changes.

#### **Complete System Settings**

Once you have logged on and configured the date and time, you will want to review and possibly update the system settings.

To configure system settings, use the **(Platform Management) (system name) > Management Network** menu. Change the name (hostname) of the system, edit the IP address (see [Configure IP Addresses with the](#page-30-0)  [WebUI, page 1-27](#page-30-0), next), and so on. See the *Cisco SSL2000 and SSL8200 Administration and Deployment Guide* for your appliance for details on all of the settings.

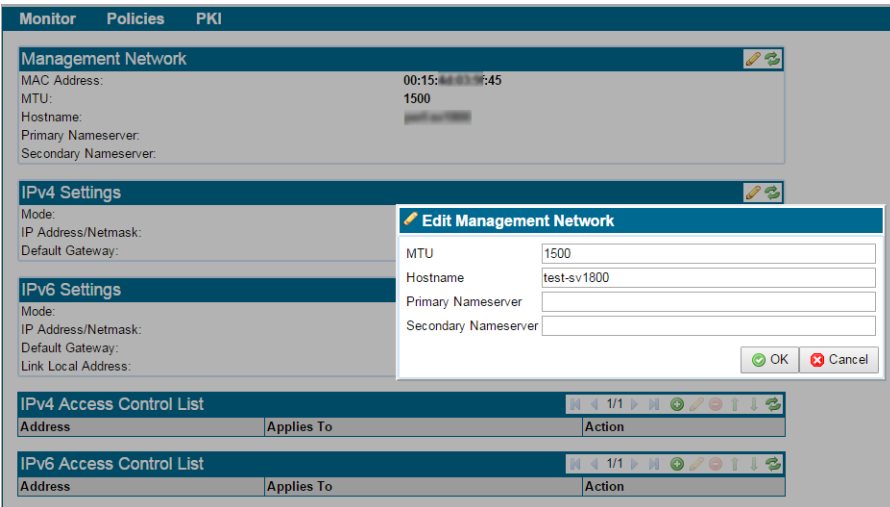

- **Step 1** Click **Edit** in the Management Network header. The Edit Management Network window opens.
- **Step 2** Make your changes.
- **Step 3** Click **OK**.

If you need to configure SNMP, refer to the *Cisco SSL2000 and SSL8200 Administration and Deployment Guide* for details.

### **Licensing**

Each Cisco SSL Appliance has a pre-applied license which activates inspection.

### <span id="page-36-0"></span>**Power Off**

I

The Cisco SSL Appliance may be powered off several different ways:

- **•** Use the CLD command platform halt.
- **•** Use the WebUI process: **(Platform) > Halt/Reboot > Halt**.
- Hold down power button for 3 to 5 seconds.
- **•** Unplug the power cable.

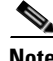

**Note** Wait at least five seconds between disconnecting and reconnecting power supply cables.

### <span id="page-37-0"></span>**Monitor the System**

Once you have configured the system and logged in, you can perform all of the Cisco SSL Appliance functions. Use the Monitor menu, on the left side of the header in the WebUI, to see how the system is performing as well as collect diagnostic and debug information.

Only the Dashboard, SSL Session Log and SSL Statistics are described in this document. For more details on monitoring options (and segments and rules) consult the *Cisco SSL2000 and SSL8200 Administration and Deployment Guide*.

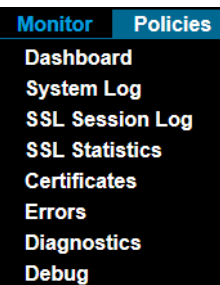

Dashboard: View the overall system status, and the status of network links and active segments.

SSL Session Log: View details of SSL traffic that is passing through the Cisco SSL Appliance using the session log.

SSL Statistics: View statistics on SSL traffic that is passing through the Cisco SSL Appliance.

#### **Dashboard**

The Dashboard displays several panels containing different types of information.

The Front Panel shows the appliance model and the status of configured interfaces, including their Segment IDs.

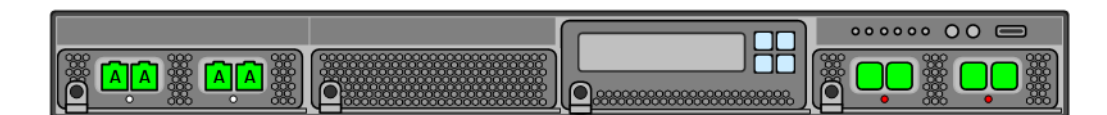

View the status of currently active segment on the Segment Status panel.

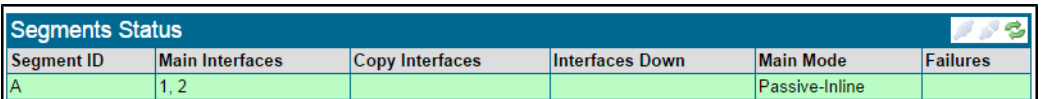

The Segment Status panel displays the status of currently active segments. The Segment ID is a unique identifier that enables this segment to be distinguished from other segments that may be present in the system. The Interface numbers identify the physical ports that are being used by this segment. If any of the interfaces being used by the segment are currently down, the interface numbers will show in the Interfaces Down column. Main Mode indicates the operating mode of the segment, and the Failures column will record any failure details.

#### **Dashboard Tools**

These tools are available in addition to Refresh:

I

Manually Unfail: Usually unavailable. It is active if the segment is in a failure mode that requires manual intervention to clear the failure.

Manual Fail tool: Active when a segment is selected. Use to force a segment into a failed state.

The Network Interfaces panel has a row for every interface installed in the system. Each row shows the interface Type and the speed it is operating at, along with transmit and receive statistics. The Refresh and Clear Counters tools are available.

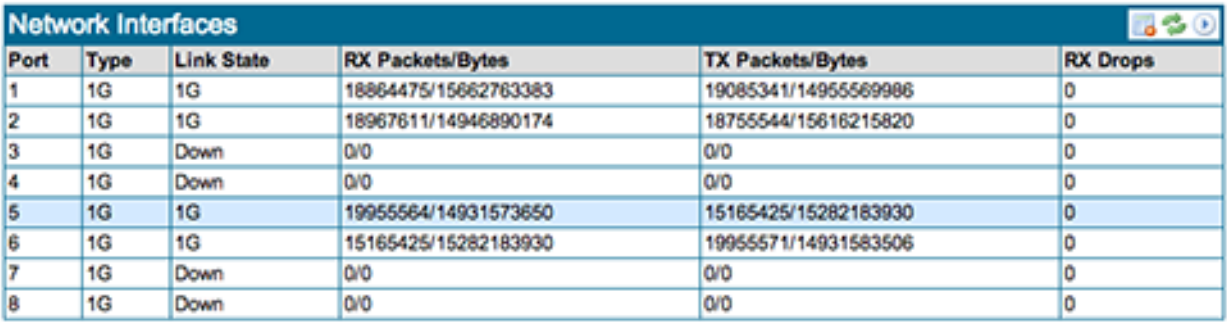

Power Supply present the status of each power supply.

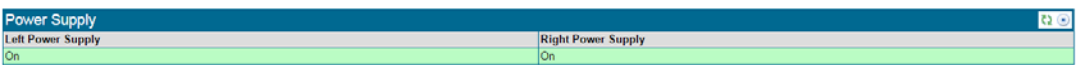

The possible statuses are:

- **•** OK: Appears in green, working as expected.
- **•** No Power: Appears in yellow. verify the supply is plugged in.
- **•** Failed: Appears in red. The causes may be... OVER TEMPERATURE, FAN FAILURE, OVER VOLTAGE, UNDER VOLTAGE...

CPU Load % shows the current CPU utilization as a percentage of the total capacity of the CPU. the Refresh tool is available.

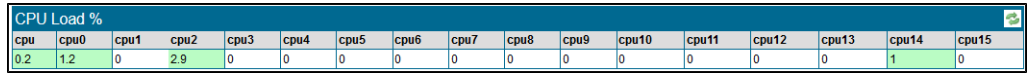

The Fan Speed (RPM) panel shows the current speed values for the various fans in the system. The Refresh tool is available.

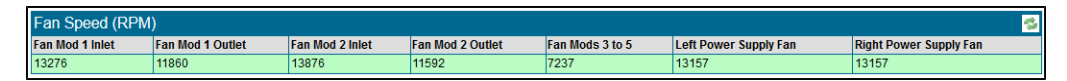

The Temperatures panel includes details of temperatures and thermal margins for components within the system. The Refresh tool is available.

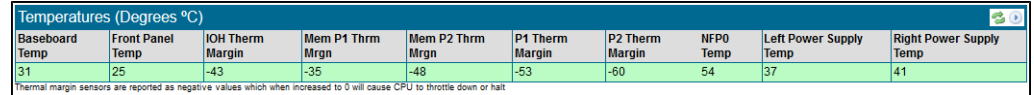

ו

The Utilization panel shows the percentage utilization of system memory and disk space. The Refresh tool is available.

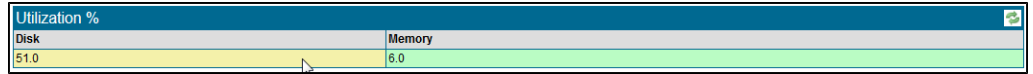

The System Log panel contains the most recently generated system log entries; this panel automatically refreshes.

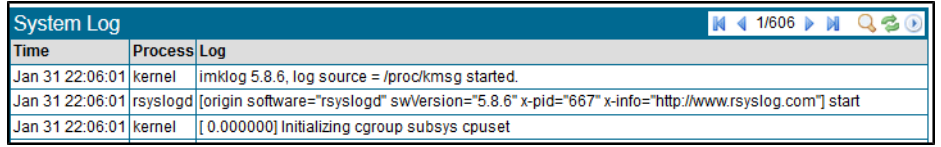

#### **SSL Session Log**

View the last 64 pages of the SSL Session Log on the SSL Session Log window. The window offers an Export tool and two filter tools, as well as the standard multipage navigation and Refresh tools.

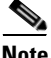

**Note** You must configure a segment in order for the SSL Session Log to be populated with session data. Refer to the *Cisco SSL2000 and SSL8200 Administration and Deployment Guide* for more information about configuring segments.

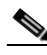

**Note** The session log can be enabled on a per segment basis. Make sure that it is enabled on the segment you want to inspect.

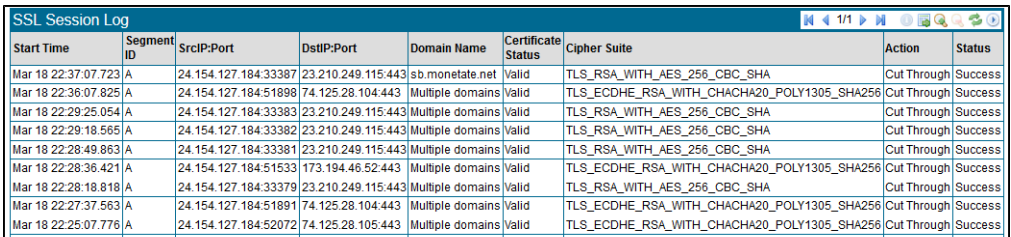

The SSL Session Log includes the following details for each SSL session that is recorded in the log:<br>The SSL Session Log includes the following details for each SSL session that is recorded in the log:

- **•** Start date and time
- **•** Segment ID for the segment the SSL session occurred on
- **•** IP source and destination address and port number
- **•** Domain details from the server certificate used during the session
- **•** Status of the server certificate
- **•** Cipher Suite that was used for the session
- **•** Action taken by the Cisco SSL Appliance for this session
- **•** Status for the session

Entries in the SSL Session Log are ordered from most recent to oldest. Hence, the first row on page 1/64 is the most recent entry, and the last row on page 64/64 is the oldest entry.

Use the Filter on Errors tool to have the log display only entries for flows that were not inspected successfully. Use the no filter tool to revert the log to showing all entries.

The View Details tool is only active when a row in the SSL Session Log panel has been selected. Clicking on the View Details tool will open up a dialog box showing more details about the selected session.

![](_page_40_Picture_67.jpeg)

#### **SSL Statistics**

 $\Gamma$ 

View the last 64 pages of the SSL Statistics log on this window. The panel has the standard multipage navigation tools as well as a Clear Statistics tool.

![](_page_40_Picture_68.jpeg)

In this example, page 1 of the 64 pages of statistics information is displayed. Statistics are collected each second, and each row in the table holds the data for a collection interval. All counts are cumulative, except for in the Detected and Decrypted columns, which show the instantaneous number of sessions in each category at the point the data was collected. This is not the total number of sessions that may have been in that category over the one second period. Entries in the Statistics panel are ordered from most recent to oldest. So, the first row on page 1/64 is the most recent entry and the last row on page 64/64 is the oldest entry.

ו

### <span id="page-41-0"></span>**Configure PKI**

This section details how to set up a known server key and certificate on the system. It is assumed that a local SSL server is available, and that a copy of the private key and SSL server certificate are available.

- **•** [Install a CA Cert for Certificate Resign, page 1-38](#page-41-1)
- **•** [Import Known Server Key, page 1-39](#page-42-0)

#### <span id="page-41-1"></span>**Install a CA Cert for Certificate Resign**

Before the Cisco SSL Appliance can be used to inspect traffic using Certificate Resign mechanisms, it must have at least one CA certificate and private key installed to do the resigning. A CA can either be created by the Cisco SSL Appliance and self signed or sent off for signing by another CA), or it can be imported. Use the Resigning Certificate Authorities option on the PKI menu to manage Internal Certificate Authorities.

It is assumed in this process that a local SSL server is available, and that a copy of the private key and SSL server certificate are available.

The icons at the top right of the window allow you to:

Generate a New Resigning Certificate Authority

Add an Resigning Certificate Authority by importing an existing CA and key.

Export a Certificate.

#### **Generate a Resigning Self Signed Certificate**

The simplest approach is to generate a self signed CA certificate. Here is a panel before any certificates have been added.

![](_page_41_Picture_102.jpeg)

 $Click \n$ 

The Generate Certificate window appears. Use it to input the basic data required in a CA, as well as specify the key size and validity period.

![](_page_42_Picture_91.jpeg)

Click the Generate self-signed CA button.

As this CA is self-signed, it will not be trusted by a client system until it has been exported and added to the list of trusted CAs on the client system.

Click the OK button, and the certificate is saved and installed. An entry in the Internal Certificate Authorities table appears with an indication that no CSR has been generated for this certificate.

To download the CA certificate so you can install it on the client system, click to select the entry, then click on the Export certificate button.

Consult your browser documentation for details on how to add this CA to the browsers list of trusted CAs.

#### <span id="page-42-0"></span>**Import Known Server Key**

To inspect traffic to an internal SSL server, the easiest approach is to use known server key and certificate mode which requires that a copy of the server's SSL certificate and private key are loaded into the Cisco SSL Appliance.

Known server certificates and keys are imported into the all-known-certificates-with-keys list. The Known Certificates and Keys option on the PKI menu is used to import new certificates and keys.

There are two panels, one for choosing the list that is to be operated on, and the other to manipulate the contents of that list. In this example the key/certificate will be added to the all-known-certificates-with-keys list.

Load the key/certificate for each local SSL server that you wish to inspect traffic to.

![](_page_42_Picture_92.jpeg)

Click to select the all-known-certificates-with-keys list, then click the Add button. The Add Known Certificate with Key window opens.

![](_page_43_Picture_120.jpeg)

You can then either specify the file to import (Upload File) or paste in the key and certificate details (Paste Text), and then click the Add button.

If the key and certificate are valid then a message confirming that the Certificate has been added will appear with a button that allows you to view the details of the imported certificate. You will also see that the key now appears as a row in the Known Certificate with Keys window.

Click Apply to save the imported certificates and keys to the secure store.

From here, use the *Cisco SSL2000 and SSL8200 Administration and Deployment Guide* for information on deployments and all appliance functions.

### <span id="page-43-0"></span>**Getting Help**

Thank you for choosing the Cisco SSL Appliance.

Thank you for choosing the Cisco SSL Appliance.

#### **Cisco Support**

For information on obtaining documentation, using the Cisco Bug Search Tool (BST), submitting a service request, and gathering additional information about Cisco SSL Appliances, see **What's New in Cisco Product Documentation** at: [http://www.cisco.com/en/US/docs/general/whatsnew/whatsnew.html.](http://www.cisco.com/en/US/docs/general/whatsnew/whatsnew.html)

Subscribe to **What's New in Cisco Product Documentation**, which lists all new and revised Cisco technical documentation, as an RSS feed and deliver content directly to your desktop using a reader application. The RSS feeds are a free service.

If you have any questions or require assistance with the Cisco SSL Appliance, you can also contact Cisco Support:

- **•** Visit the Cisco Support site at [http://support.cisco.com/.](http://www.cisco.com/cisco/web/support/index.html)
- **•** Email Cisco Support at [tac@cisco.com](mailto:tac@cisco.com).

 $\mathbf{I}$ 

Call Cisco Support at 1.408.526.7209 or 1.800.553.2447.

- **•** [Visit the Cisco Support site at h](http://www.cisco.com/cisco/web/support/index.html)ttp://support.cisco.com/.
- **•** [Email Cisco Support at](mailto:tac@cisco.com) tac@cisco.com.
- **•** Call Cisco Support at 1.408.526.7209 or 1.800.553.2447.

H

 $\mathsf I$ 

П